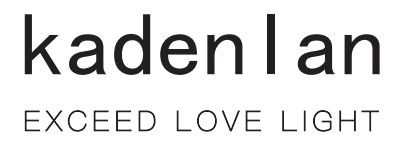

# 激光投影机 用户手册

# KL65XT KL60WT KL65WT

KL55UT KL65UT

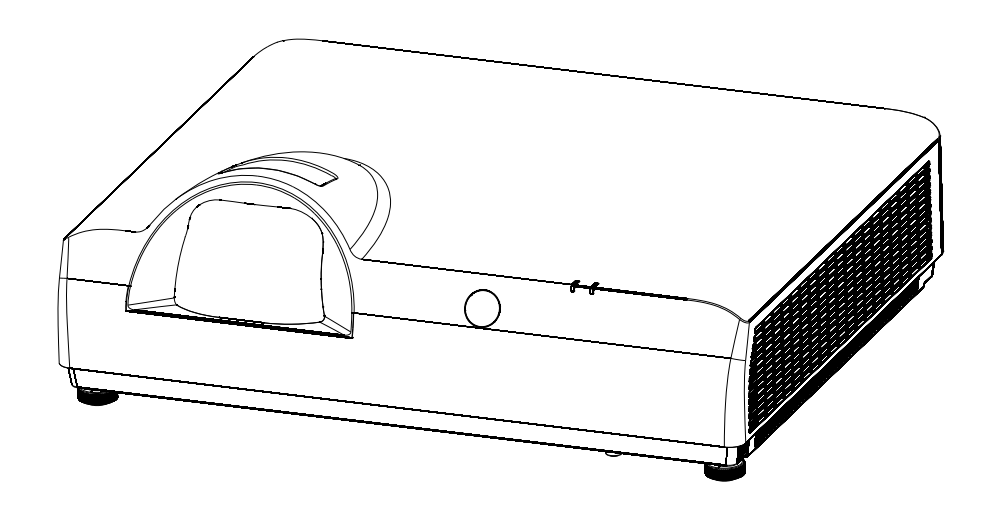

感谢您购买本产品。 使用本产品前,请仔细阅读本说明书,并妥善保管以备查询。

#### 黑屏键 计时器键 32 图像模式键 インファイル 32  $\overline{\mathbb{R}}$ 示键 2000年 - 2000年 - 2010年 - 32 ԥݱҁ 33 直接操作 33  $\overline{4}$   $\overline{4}$   $\overline{1}$   $\overline{1}$   $\overline{2}$   $\overline{4}$   $\overline{3}$   $\overline{4}$   $\overline{4}$   $\overline{5}$   $\overline{2}$   $\overline{4}$   $\overline{5}$   $\overline{4}$   $\overline{5}$   $\overline{2}$   $\overline{4}$   $\overline{5}$   $\overline{5}$   $\overline{5}$   $\overline{5}$   $\overline{5}$   $\overline{5}$   $\overline{5}$   $\overline$ 34 ѹاٴࡊ 白动调整 34 图像显示模式 35 35 ޅबѹલ 图像显示模式<br>36 视频系统选择 37 **<sup>1</sup> 论置 そうしゃ きょうしょう しょうきょう いちのおお 38** 信息 48 USB vbiewer杳看器功能 50 规格参数 54 尺寸 55 56 可接受输入信号 \*1 57 可接受输入信号 \*2 58 59 ڣ 网络控制使用 25 35 ਉલਭޞ 46 屏幕尺寸调整 36 纵横比键 32 ਭਈ୰ 31 29 ࠳ڥࠐ લਭ 31 遥控器操作 ろんじょう いっぽん いちのみ 31 ӓৈ୰ 31 **输入源键** 自动设定键 2009年10月11日 12:00:00 12:00:00 12:00:00 12:00:00 12:00:00 12:00:00 12:00:00 12:00:00 12:00:00 1 自动设置功能 28 使用注意事项 8 ՟ୂӣդ०չԅਈ 12 顶部控制面板 14 指示灯 15  $\overline{\text{H}}$ 控器 16 放置投影机 78 18 17 ֠ҁਸݱ֘ݏ惤 连接设备 19 如何操作屏幕菜单 それは いっこく 26 ԥ߸ 27 连接交流电源线 21 32 重要安全提示 1 开启投影机 22 13 ߡவঀ  $\boxtimes$  络连接 しょうかん しゅうしゃ しょうかん 20 使用PJLink协议操作投影机 49 清洁投影机 更换过滤网

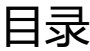

# **重要安全提示!**

- 警告: 本设备必须接地。
- **警告 :** 为防止可能导致火灾或触电危害的损坏,请勿让本电器淋雨或受潮。 本装置不能在视觉显示工作场所中的直接视野区里使用。为避免在视觉显示工作场所造成 干扰性反射,严禁将本装置放置在直接视野区内。
- **警告:**1.如果长时间不使用本设备,请务必从电源插座上拔掉电源插头。 2. 为了避免发生触电事故, 请勿打开外盖。请委托合格的人员进行维修。
	- 3. 请勿拆除电源插头的接地端。本设备配有二极接地型电源插头。该插头只能与接地型电 源插座配合和使用。此为安全功能。如果您无法将插头插入插座,请与电工联络。切勿 破坏接地插头的作用。
- **警告:**此为资讯技术设备,于居住环境中使用时,可能会造成射频扰动,在此种情况下,使 用者会被要求采取某些话当的对策。
- **注意事项:** 为确保产品持续符合规定, 请遵守随附的安装说明书。包括: 接连电脑或周边设备时, 必须使用随附的电源线和屏蔽型界面电缆。此外,对该设备进行任何未经许可的变更 和改造,都可能造成使用者的操作权力失效。
- **警告 :** 为避免发生火灾或触电事故, 请勿让本产品淋雨或受潮。
- 警**告 :** 电击危险请勿打开

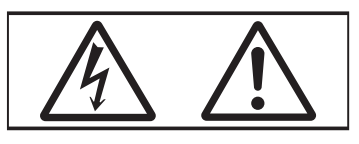

投影机上标示

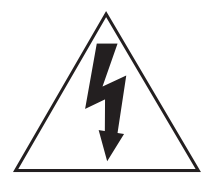

等边三角形内带有箭头的闪电标志,是为了警告使用者本产品内部存在非绝缘的 「危险电压」, 此电压有造成人员触电的危险。

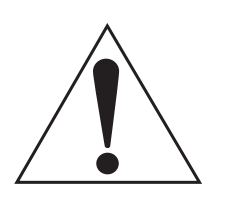

等边三角形内的惊叹号标志是提醒使用者产品随附重要操作及维护(维修)的 文字说明。

警告: 在使用投影机期间, 切勿直视镜头发射出的光线。

**△ √-** X→ I

投影机上标示

#### 镭射声明:

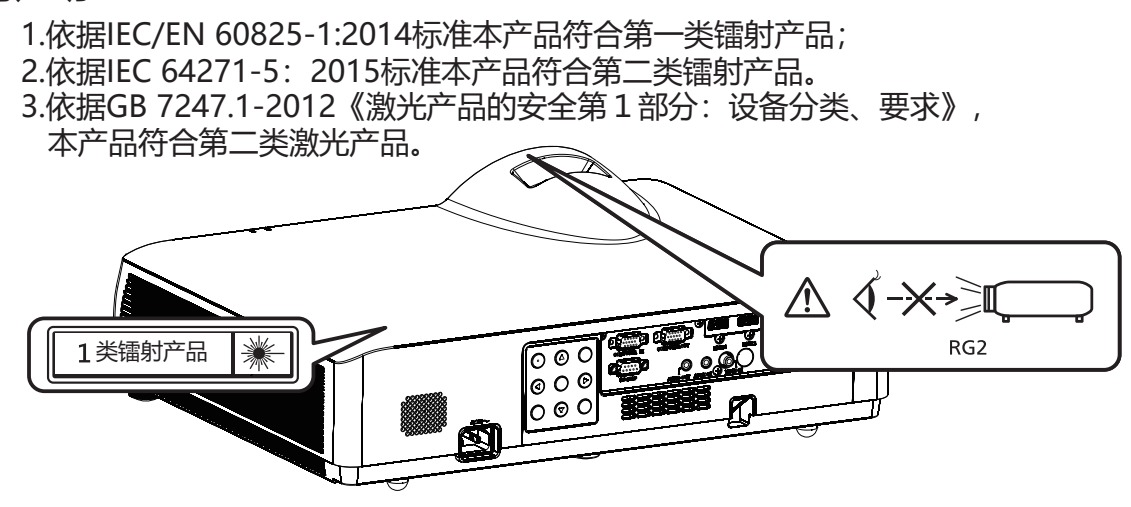

**注意事项:**使用指定以外的控制、调整或执行程序可能会导致有害辐射外泄。

### **注意事项 :** 请ԓ१ஔ

本设备配有二级接地型电源插头。请勿拆除电源插头的接地端。本插头 只能配合接地型电源插座使用。此为安全功能。如果您无法将插头插入 插座,请与电工联络。切勿破坏接地插头的作用。

# 紧急处理方法:

为防止使用者及其他人危及生命财产的损失,如有发生异常时,请立即拔出电源线插头并 停止使用。

# 警告:

#### 电源

壁式电源插座或电路断路器应安装在设备的附件,确保在出现问题时便于插拔。如果出现以下问题, 请立即切断电源。

在这些情况下,继续使用投影机,将导致火灾或电击,或造成视力受损。

如果有异物或水进入投影机内,请切断电源。

如果投影机掉落或机壳受损,请切断电源。

如果发现投影机冒烟、发出异味或噪音,请切断电源。

请联络指定的维修中心讲行维修,切勿尝试自行维修投影机。

遇雷雨天气,请勿触摸投影机和电缆,否则,可能会导致触电事故。

请勿损坏电源线或电源插头。

如果使用受损的电源线,可能会导致触电、短路或火灾。

请勿损坏、改造、过分弯曲、扭转、拉扯、缠绕电源线,或者使电源线靠近发热物体,或者在电源线 上压放重物。

请勿使用随附电源线以外的电源线,否则,容易导致触电或火灾。

请注意:如未使用提供的电源线于电源插座一侧的装置讲行接地连接,则可能导致触电。

将电源插头稳固插入壁式电源插座中,并确保电源连接器稳固插入投影机电源。

如果电源插头插入不正确,可能会导致触电或过热。

请勿使用破损的电源插头或已松弛的壁式电源插座。

当手潮湿时,切勿触摸电源插头或电源连接头,否则,容易导致触电。

请勿超过壁式电源插座的负荷。

如果电源超出负荷(例如:插入过多电源排插),可能会导致温度过高甚至引发火灾。 请定期清洁电源插头,以避免灰尘覆盖插头,否则,可能会引发火灾。

如果电源插头上堆积了灰尘,灰尘中的湿气可能会影响绝缘效果。

使用/安装

**请勿将投影机放置在地毯或海绵垫等季软物体上。**否则,可能会使投影机机身过热,并由此引起 燃烧、火灾或损坏投影机。

请勿将投影机安装在潮湿多尘、或投影机可能会接触油烟或蒸汽的场所。

在此条件下使用投影机会导致火灾、触电或元件老化。油可能还会让让塑料变形,投影机就可能 掉落,例如安装在天花板上时。

请勿将投影机安装在强度不足以承受投影机全重的位置或倾斜、不稳固的表面上。否则, 可能会 出现投影机掉落或倾倒的情况,导致人员受伤或设备损坏。

#### 请勿将投影机安装在人们会经过的地方。

人们可能会撞到投影机或被电源线绊倒,这可能会导致火灾,触电或受伤。

#### **警告:**

**不要盖住进气口/排气口**。否则,可能会使投影机机身过热,并引起火灾或损坏投影机。

- 请勿将投影机置于狭窄、通风不良的场所。
- 请勿将投影机放在抹布或纸张等容易被吸入进气口的材料上。排气口与任何
- 墙壁或物体之间至少须保持1m(39-3/8")的距离, 进气口与任何墙壁或物 体之间至少须保持50cm(19-11/16")的距离。

在使用投影机期间,切勿直视镜头发射的光线,或将皮肤暴露在此类光线下。 请勿使用光学装置(例如放大镜或镜子)进入投影光束。否则可能会导致灼伤或视力受损。

- 投影机镜头会发射出强光。请勿直视此光线,或将双手暴露在此光线的直射下。
- 请特别注意不要让儿童直视镜头。另外,当您离开投影机时,请关闭电源及主电源。

#### 切勿试图改装或拆解投影机。

高压电可能会导致火灾或触电等事故。

● 请委托指定的维修中心讲行所有检査 调整及维修工作。

请避免让金属物品、易燃物或液体进入投影机内。请勿弄湿投影机。否则,可能会造成短路或温 度过高,进而导致火灾、触电等事故或投影机故障。

- 请勿在投影机附近放置盛有液体的容器或金属物品。
- 如果有液体进入投影机内,请咨询经销商。
- 请特别留意儿童。

#### 请使用指定的吊装支架。

使用非指定的吊装支架可能导致机器掉落。

• 请在吊装支架上安装随附的安全电缆,以避免投影机掉落。

安装工作仅限由合格的技术人员进行, 例如将投影机吊装到天花板上。

如果安装时固定不当,可能会导致人员受伤或触电等事故。

**●** 附件

请正确使用或丢弃电池,并参阅以下说明。

否则,可能会造成灼伤、电池漏液、过热、爆炸或火灾等意外。

- 请使用指定电池。
- 请勿充电干电池。
- 请勿拆解干电池。
- 请勿加热电池或将电池浸入水中或掷入火中。
- 请勿将电池正负极接触到金属物品, 如项链或发夹。
- 请勿将电池与金属物品一起存放或携带。
- 请将电池存放在塑料袋里, 并远离金属物品。
- 装入电池时,请确认极性(正与负)的连接正确。
- 请勿将新旧电池或不同类型的电池混用。
- 请勿使用外皮已剥落的电池。

#### 如果电池漏液, 请勿用手直接接触漏液, 并根据需要采取以下措施。

- 若皮肤或衣服接触到电池漏液,可能会导致皮肤红肿或损坏。请立即用清水冲洗,然后就医。
- 如果电池漏液进入眼睛,可能会导致失明。在此情况下,请勿揉眼睛。请立即用清水冲洗,然 后就医。

#### **切勿让儿童接触电池。**

意外吞下附件会造成身体伤害。

● 如果误食, 请立即就医。

#### 请即时去除遥控器中的废弃电池。

**注意事项** ● 如果任凭废弃电池留置在遥控器中,可能会导致电池漏液、内部温度异常升高甚至发生爆炸。

**● 电源** 

拔下电源线时, 务必握住电源插头和电源连接器。

如果拉扯电源线,可能会损坏导线,并导致火灾、短路或严重的触电事故。

如果长时间不使用投影机,请拔掉壁式电源插座上的电源插头,否则可能会导致火灾或触电。

更换投影镜头前,务必关闭电源并将电源插头从壁式插座中拔出。

- 意外的投影可能会对眼睛造成伤害。
- 如果在没有拔下电源插头的状态下更换投影镜头,可能会导致触电。

进**行任何清洁和更换组件前,请将电源插头从墙上插座拔出,**否则可能会导致触电。

• 使用/安装

请勿在投影机顶部放置任何重物, 否则可能会造成投影机不平稳或掉落, 并导致人员受伤或设备受 损,投影机会损坏或变形。

**请勿坐在投影机上**,否则可能会摔伤或损坏投影机,并造成人员受伤。

• 请勿让儿童站立或坐在投影机上。

请勿将投影机置于温度过高的场所, 否则可能会造成外壳或内部元件老化或发生火灾。

• 在阳光直射或电暖器附件等场所时应格外小心。

移动镜头时, 请勿将手伸入光学镜头旁的开口内, 否则可能会导致受伤。

请勿将投影机放置在可能受盐或腐蚀性气体影响的场所, 否则可能因腐蚀而导致掉落。此外, 腐蚀 还可能会造成故障。

使用投影机时, 请勿站在镜头前, 否则可能会造成损坏并灼烧衣服。

• 投影机镜头会发射出强光。

使用投影机时,请勿将物品放在镜头前。请勿在投影镜头前面放置物品以免挡住投影,否则可能会 造成火灾或损坏物品并会导致投影机功能故障。

• 投影机镜头会发射出强光。

移动投影机之前, 请务必拔除投影机上的所有电缆。在未拔下电缆的情况下移动投影机, 可能会损 坏电缆,进而导致火灾或触电。

将投影机安装到天花板上时,请勿让安装螺丝和电源线接触到天花板内部的金属元件,接触天花板 内部的金属元件会导致触电。

 $-6 -$ 

#### • 附件

如果长时间不使用投影机,请将电池从遥控器中取出,否则,将会使电池漏液、过热、起火或 爆炸,可能会导致火灾或污染周围区域。

### 镜头保护材料

为保护投影镜头在搬运时免受震动,购买时镜头保护材料已覆在产品上。使用前请取下镜头保护材 料,并保存以供未来使用。将镜头位置移到原位,并在搬运时附上镜头保护材料。

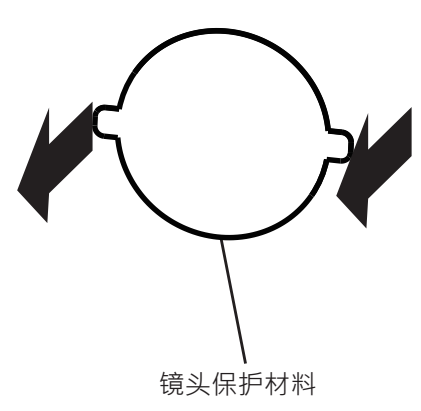

#### **ܿ注意事项**

- 搬运投影机时,应抓紧投影机底部,避免过度震动及撞击。这可能会损坏内部元件并造成故障。
- 搬运投影机时,应将可调式支脚收起来,否则可能会损坏可调试支脚。

# **安全注意事项**

- 请勿将投影机安装在室外。 投影机专门为室内使用设计。
- 请勿将投影机安装在以下位置。
- 受到震动及撞击的位置: 例如车等交通工具中, 否则可能会损坏内部零件或导致设备故障。
- **靠近海域或可能会有腐蚀性气体的地方**, 投影机可能会因腐蚀而故障, 也可能会缩短元件寿命 并造成故障。
- 空调排气口附近: 视使用条件而定, 画面可能会受排气口排出的高温空气或空调排出的冷热空 气影响,而出现罕见的抖动。确保投影机或其他设备排出的废气或空调排出的空气不会直吹投 影机的正面。
- 温度剧烈变化的位置: 例如光源 (投射灯) 附近, 可能会缩短光源的使用寿命, 或因热气而使 投影机变形而造成故障。应遵循投影机的操作环境温度。
- 高电压电缆线附近或马达附近: 否则可能会干扰投影机。
- 诸如投影机安装到天花板等安装工作, 应请合格的技术人员或经销商进行。 为确保投影机的性能与安全,安装到天花板或高处时,应请合格的技术人员或经销商进行操作。
- **请合格的技术人员或经销商安装连接缆线。** 如因安装不当而导致无法实现线缆的传输特性,可能出现影像及声音中断的现象。
- 如果周围有来自广播电台或无线电的强烈无线电波,投影机可能无法正常运作。

如果安装位置附近有任何输出强烈无线电波的设施或设备,则请将投影机安装于远离此类无线 电波源的位置。此外,您还可使用一片金属箔或一根两端均已接地的金属导管将连接到端子的 区域网路缆线包裹起来。

#### 对焦调整  $\bullet$

开启投影机时,高透明度的投影镜头容易受到光源的光照影响,导致对焦不稳。建议在持续投 射影像至少30分钟后再调整镜头对焦。

- 请勿在2700M(8858″)或更高海拔处安装投影机。
- 请勿在环境温度高于41℃ (105.8°F) 的地方使用投影机。

在海拔高度过高或操作环境温度过高的位置使用投影机可能会缩短组件使用寿命或导致设备故 障。

- 安装投影机时的注意事项
- 可调式支脚仅用于安装在地板上及调整角度,将其用于其它用涂可能会损坏投影机。
- 安装投影机时,除了使用可调式支脚的地板安装或吊装安装之外,请使用吊装支架的四个螺丝 来固定投影机。
- (螺丝直径: M4,投影机内部的螺孔深度: 10mm(15/32 " ), 螺丝锁紧扭力: 4±0.5N.m.

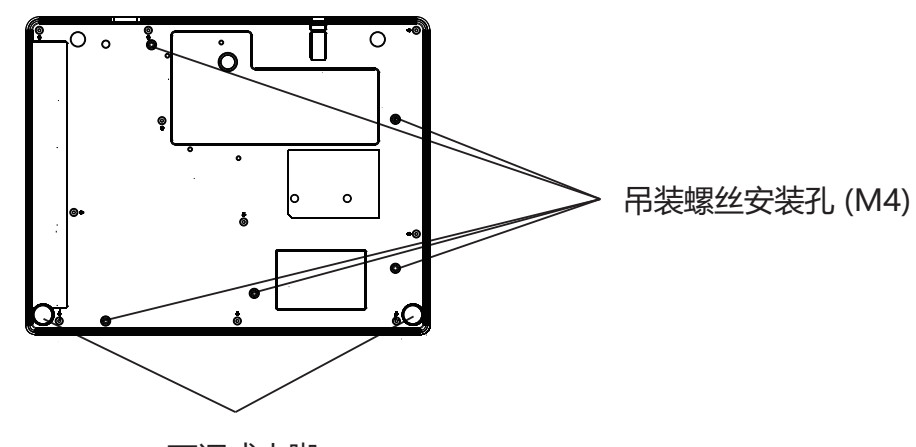

吊装螺丝安装孔及可调节式支脚的位置

可调式支脚

请勿将多部投影机上下堆叠。

- 请勿以顶部为底支撑使用投影机。  $\bullet$
- 请勿堵塞投影机的通风口 (进气口及排气口)。
- 避免来自空调系统的冷热空气直吹投影机的通风口(进气口及排气口)。  $\bullet$
- 请勿在狭小的空间内安装投影机。 如果必须在狭小的空间内安装投影机,应单独安装空调或通风装置。通风不良时,累积的废热 可能会触发投影机的保护电路。
- 投影机因安装场所选择不当造成产品的任何损坏,纵使是在有效保固期内,本公司也概不承担 任何责任。

# **安全**

使用本产品时,请针对以下事件采取安全措施。

- 本产品导致个人咨询泄露。
- 恶意第三方擅自操作本产品。
- 恶意第三方干扰或停止本产品。
- 采取充分的安全措施。
- 尽量设定难以猜到的密码。
- 定期变更密码。
- 本公司及其关联公司不会直接向客户咨询密码。接到此类咨询时,请勿说出密码。
- 连线网路必须受到防火墙或其他软件的保护。
- 请设定网路控制的密码,并限制可登入的使用者。

### 废弃处理

丢弃产品时,请咨询当地相关部门或经销商以获得正确的产品处理方法。此外,丢弃时请勿将本产 品拆解。

# **ݚ**

请将投影机存放于干燥的室内。

### 使用注意事项

- 取得良好的画质 营造一个合适的环境后,您就能看见对比度更高的优秀影像。请拉下窗帘或百叶窗窗户,并关 闭银幕附近任何灯泡,以避免室外光线或室内灯光直接照射到银幕上。
- 请勿直接用手接触投影镜头的表面。 如果投影镜头表面被指纹或其他物体弄脏, 此类污垢将被放大并投射到画面上。
- LCD面板 LCD面板采用极高精度技术制造,但在极少的情况下,可能会有像素消失或像素长亮的情况发 生。

请注意, 这些现象并非故障。

另外,当长时间投影静止影像时,残留影像可能会存留在LCD面板的影像上,在此情况下会 出现整片白色影像1小时或更久时间。请注意,残留影像可能无法完全消失。

#### **光学**零组件

在环境温度较高或大量灰尘或香烟烟雾的环境中使用,即使使用未满一年,光学零组件如LCD 面板或偏振板的更换周期可能也会缩短。有关详细资讯,请向您的经销商咨询。

#### 光源

 $\Gamma$ 

本投影机的光源为激光。

#### • 电脑及外部装置连接

连接电脑或外部装置时,请详细阅本说明书中关于使用电源线和屏蔽电缆的内容。

在欧盟以外其他国家的废物处置资讯 此类符号仅在欧盟有效。 若要废弃此产品,请与当地相关机构或经销商联络,以获得正确的废弃方法。 EU

**限用物质含有情况标示** 

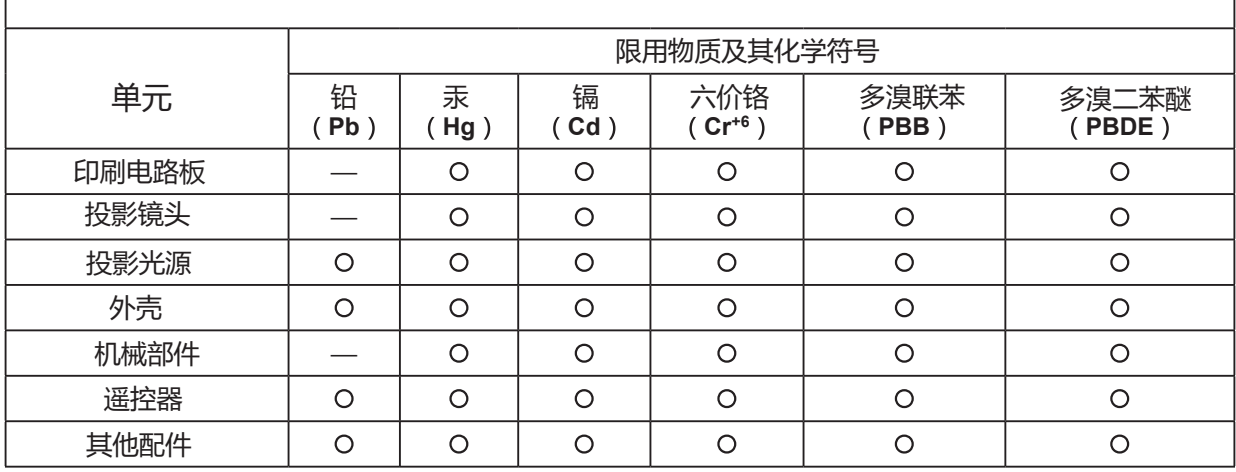

备注1. ~O "仅指该项限用物质之百分比含量未超出百分比含量基准值。

备注2. `—"仅指该项限用物质为排除项目。

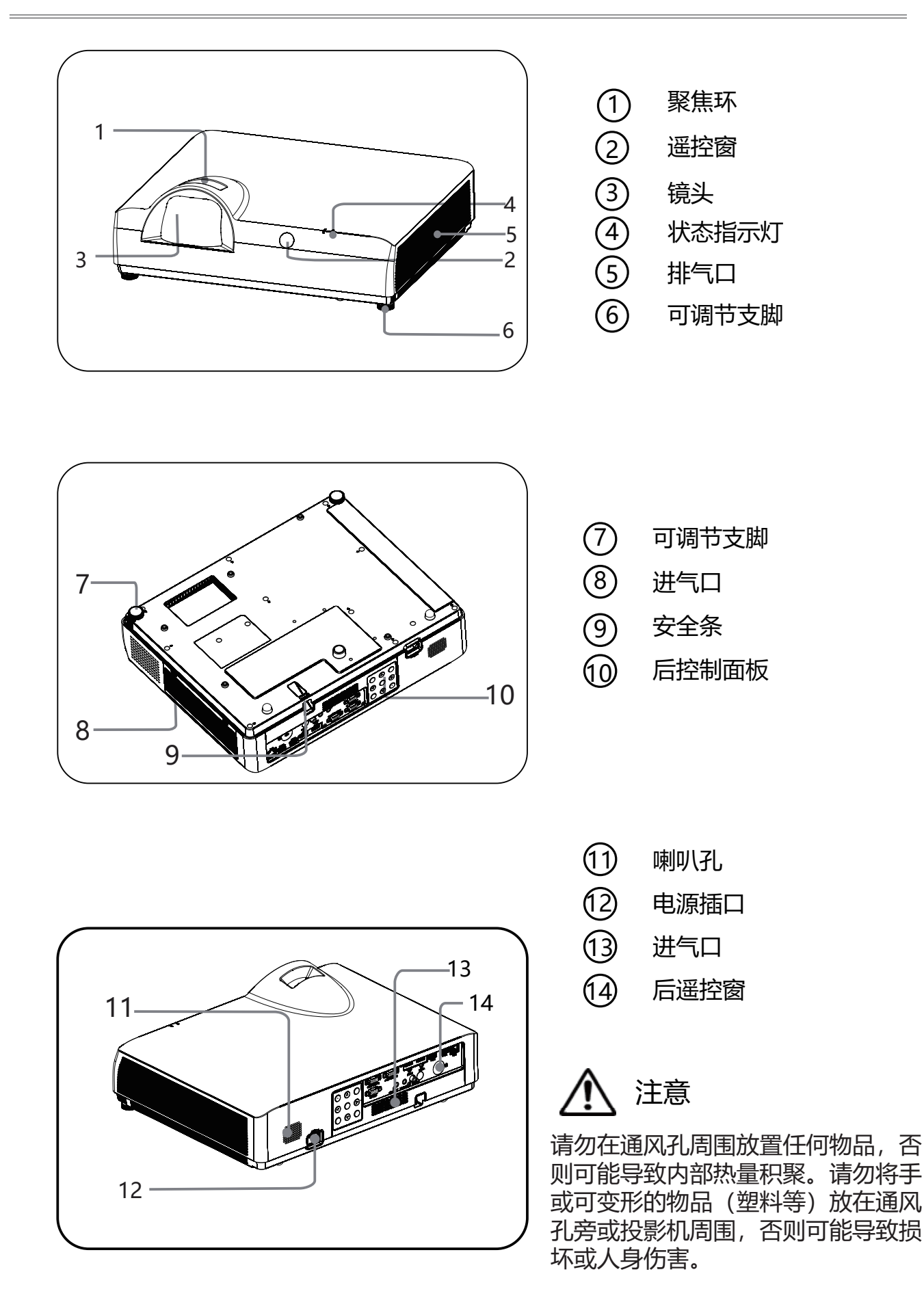

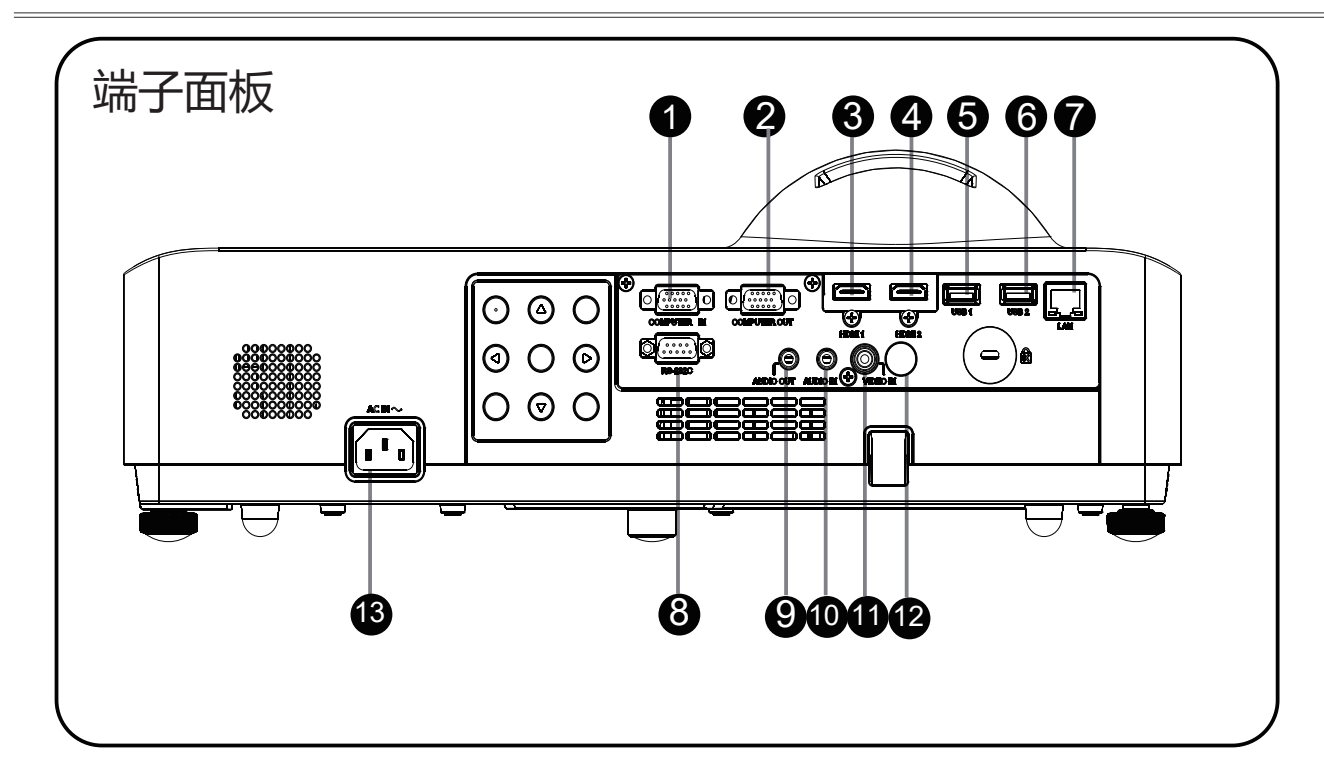

 $(1)$ **COMPUTER IN** 

将电脑的RGB输出信号连接至此端子。

2 COMPUTER OUT

此端子用于输出来自VGA1输入的 RGB模拟信号至其它、显示器。

3 HDMI<sub>1</sub>

连接视频设备和计算机的HDMI输入。

 $\circled{4}$ HDMI<sub>2</sub>

连接视频设备和计算机的HDMI输入。

(5) USB 1

使用" USB 显示器" 功能时, 将 USB 存储设备连接到此端子。

#### **6** USB 2

使用"USB 显示器"功能时, 将 USB 存储设备连接到此端子。

 $\oslash$  LAN

8 RS-232C

RS-232C兼容控制接口。连接电脑的 RS-232C接口与RS-232C直通电缆。

(9) AUDIO OUT

将外部音频放大器连接至此端子。 将声音输出到外部音频设备。

10 AUDIO IN

将连接视频设备的音频输出连接 至此端子。

 $0$  VIDEO IN

将视频输出信<del>号</del>或者分量视频输出连 接至此端子。

⑫ 遥控信<del>号</del>接收器 接收遥控器信号

କݎৠৌऄ。 رऄ࢛িକݎӱݎ࠴Ս。 ③ AC IN (~) 插口

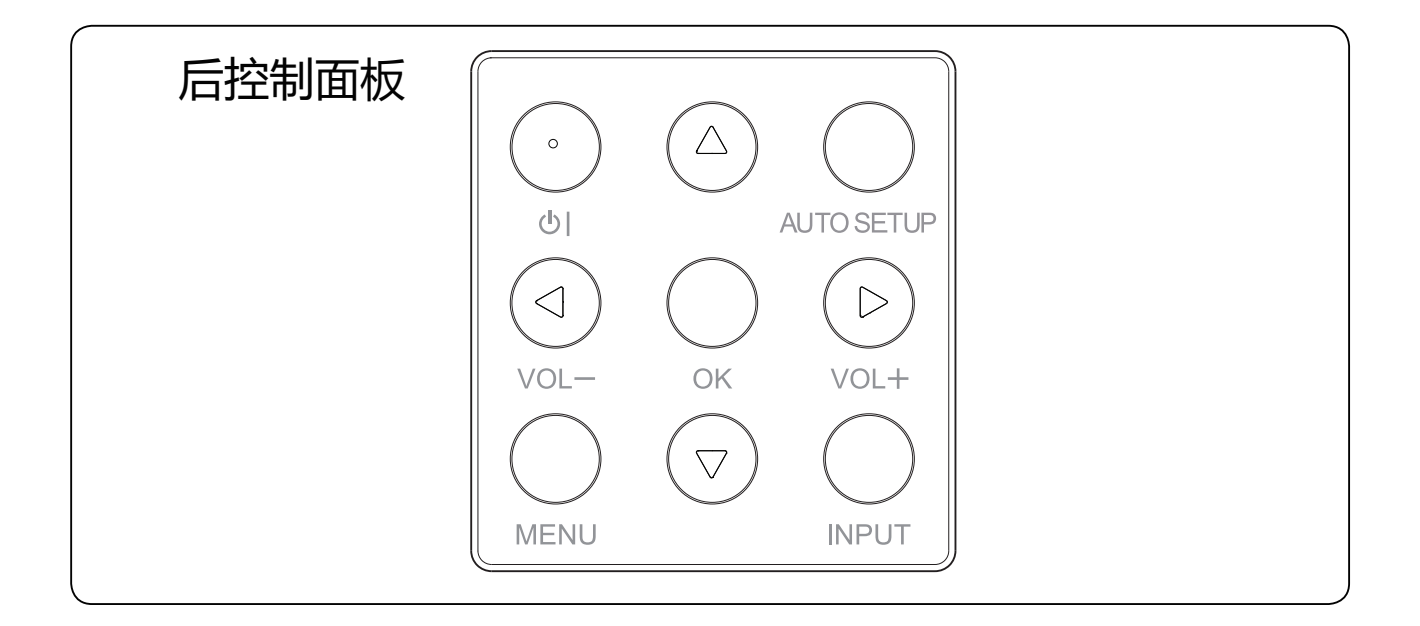

 $\Phi$ 

开启或者关闭投影机。

- $\circledcirc$   $\blacktriangle$   $\blacktriangledown$   $\blacktriangleleft$   $\blacktriangleright$   $\text{/vol+}\text{,vol-}$ - 在屏幕菜单中选择项目或者调整数据。 - 调整音量大小。
- 3 AUTO SETUP键 执行自动设定的各项设置,包括"输入源搜索"。
- (4) MENU键 打开或者关闭屏幕菜单。
- (5) OK键 - 进入菜单操作。 - 执行选择的项目。
- 6) INPUT键 选择输入源。

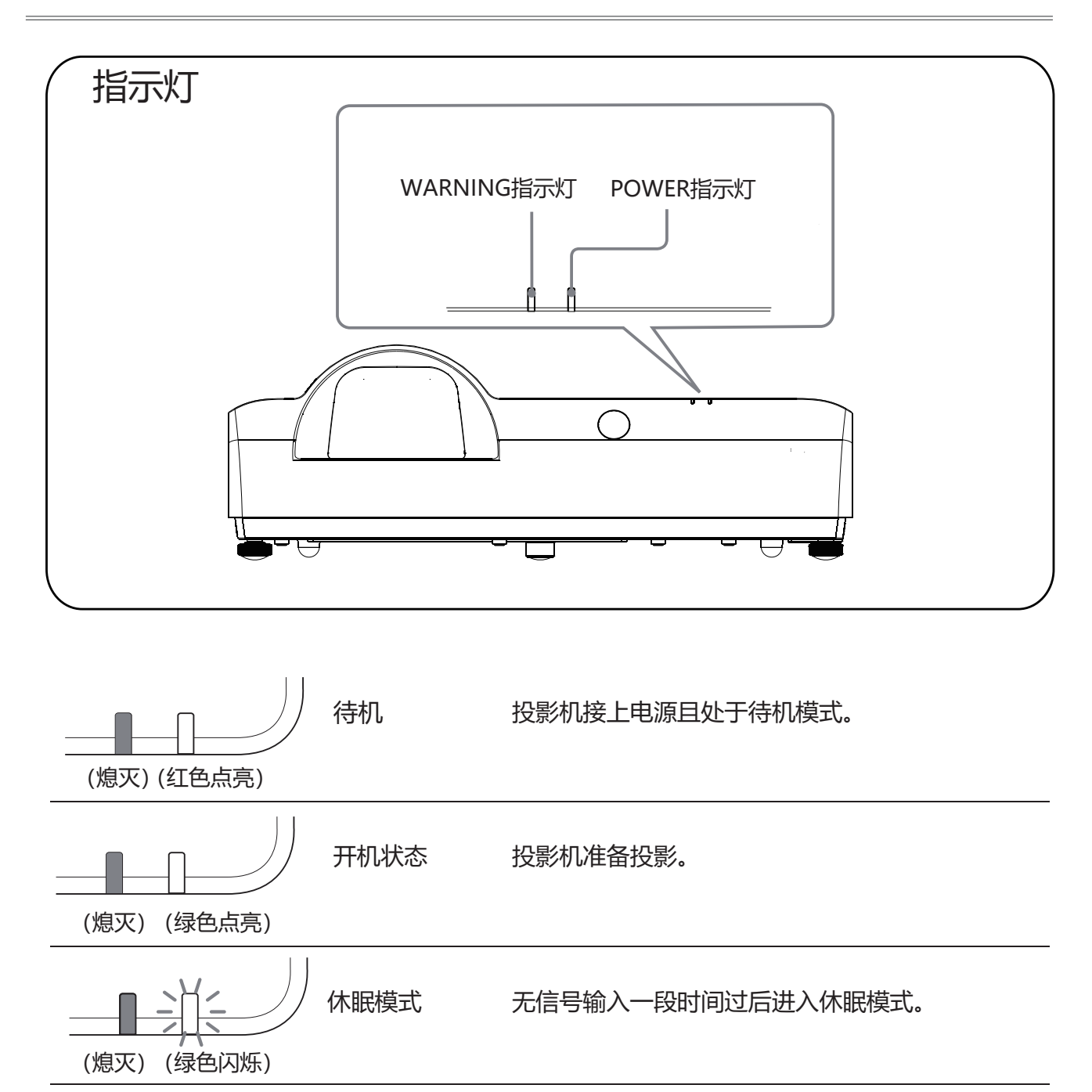

### 遥控器

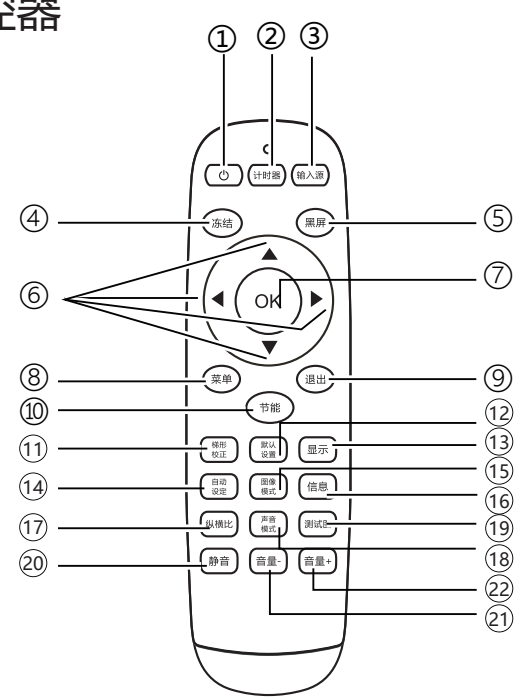

- 打开或关闭投影机。 ① ①键
- 打开或关闭计时器。 ② 计时器键
- ③ 输入源键 进入输入源选择。
- ④ 冻结键 进入冻结模式。
- ⑤ 黑屏键 进入黑屏模式。
- 6 ◆▲▼键 在屏幕菜单中选择项目或者调整数据。
- ⑦ OK键 讲入所洗菜单或执行所洗的调整项目。
- 打开或关闭屏幕菜单。 ⑧ 菜单键
- 返回上一层菜单。 ⑨ 退出键
- 进入节能模式。 ⑩ 节能键
- (1) 梯形校正键 进行梯形失真校正。
- 进入默认模式。 12 默认设置键
- 显示输入源信息。 (13) 显示键
- 进入自动设定。 (14) 白动设定键
- 15 图像模式键 选择图像模式。
- 显示投影机信息菜单。 16 信息键
- 选择纵横比模式。 (17) 纵横比键
- 声音模式洗择。 (18) 声音模式键
- 进入测试图模式。 (19 测试图键
- 进入静音模式。 20 静音键
- 减少音量。 21) 音量-
- 增大音量。 ② 音量+

# 谣控器操作

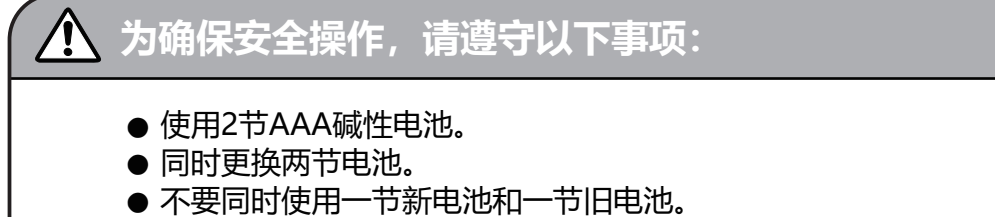

- 避免接触水或其他液体。
- 不要将遥控器置于潮湿或热的环境中。
- 不要摔落遥控器。
- 如果电池液体泄漏在遥控器中, 请仔细清洁电池盒, 然后装入新电池。
- 如果使用非本手册指定类型的电池, 会有爆炸的危险。
- 按照电池上的说明或当地处理规定或指导处理用过的电池。
- 插入电池, 要确保电池的极性与电池舱内的 (+)和 (-)标记的一致。

遥控器操作范围

操作时, 将遥控器对准投影机的传感遥控窗(前面和背面)。 遥控器的最大操作范围为投影机前或后直线距离7米和角度30°。

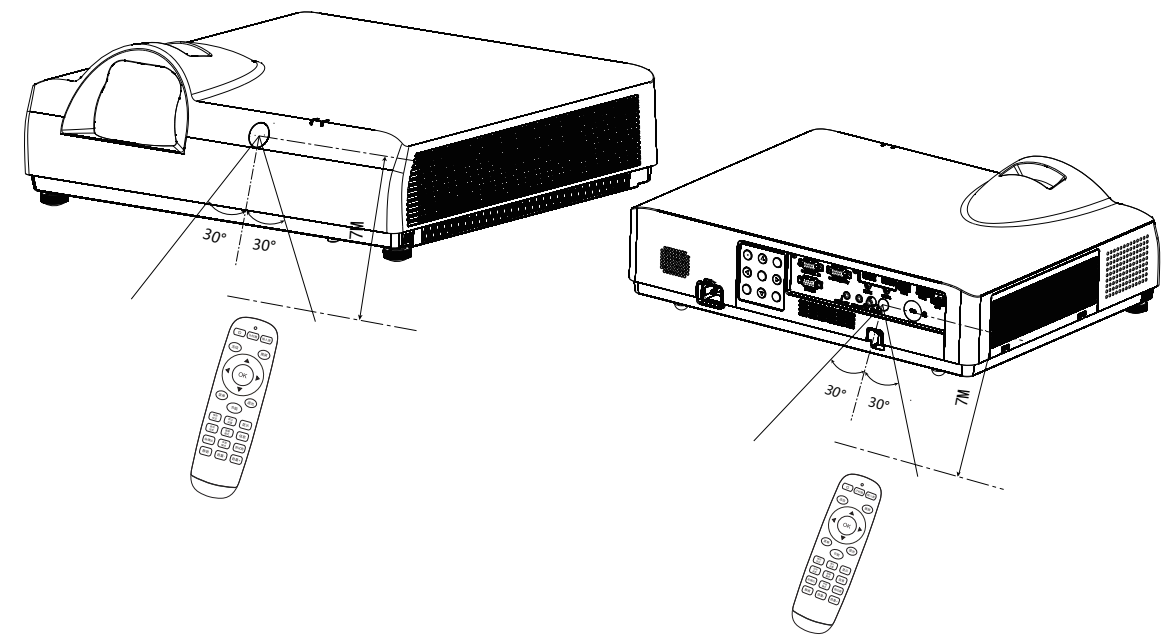

# 放置投影机

- 由于室内亮度会显著影响投影图像的效果,因此为了获得最佳图像,建议限制室内光线。
- 下图中显示的是近似值, 可能与实际尺寸不同。

# 投射距离表

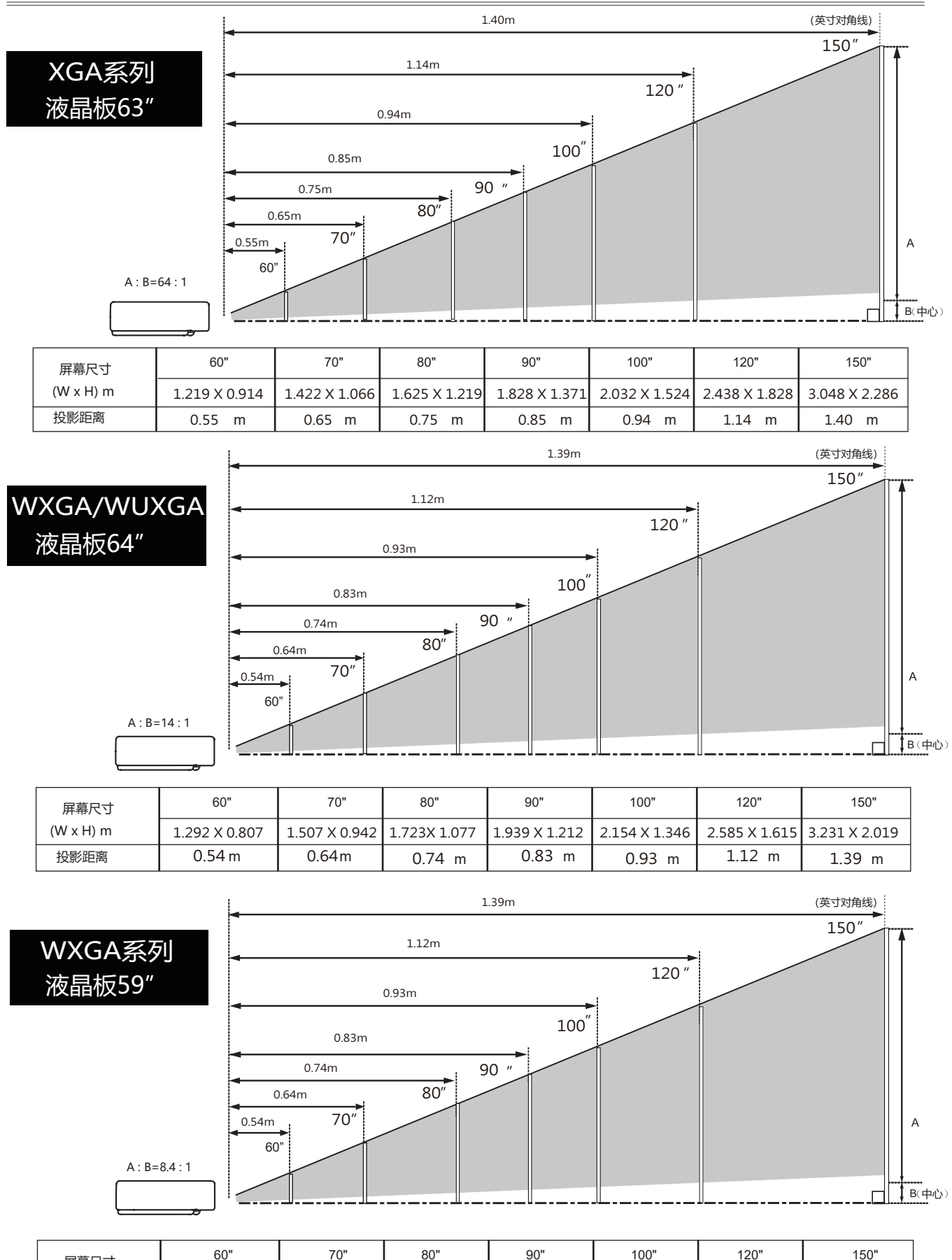

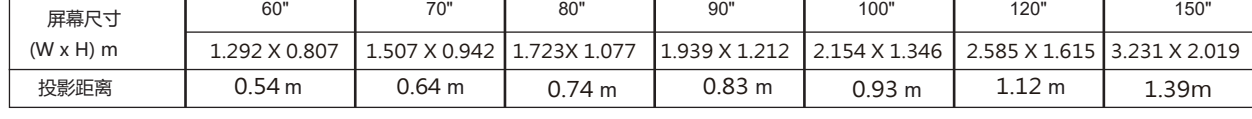

# 连接

#### 用于连接的电缆

- RS232串口电缆\*
- 

 $\Delta$ 

- USB存储设备\*
- HDM/ऄ\* ͧ本投影机Љ备࠴ऄ。ͨ

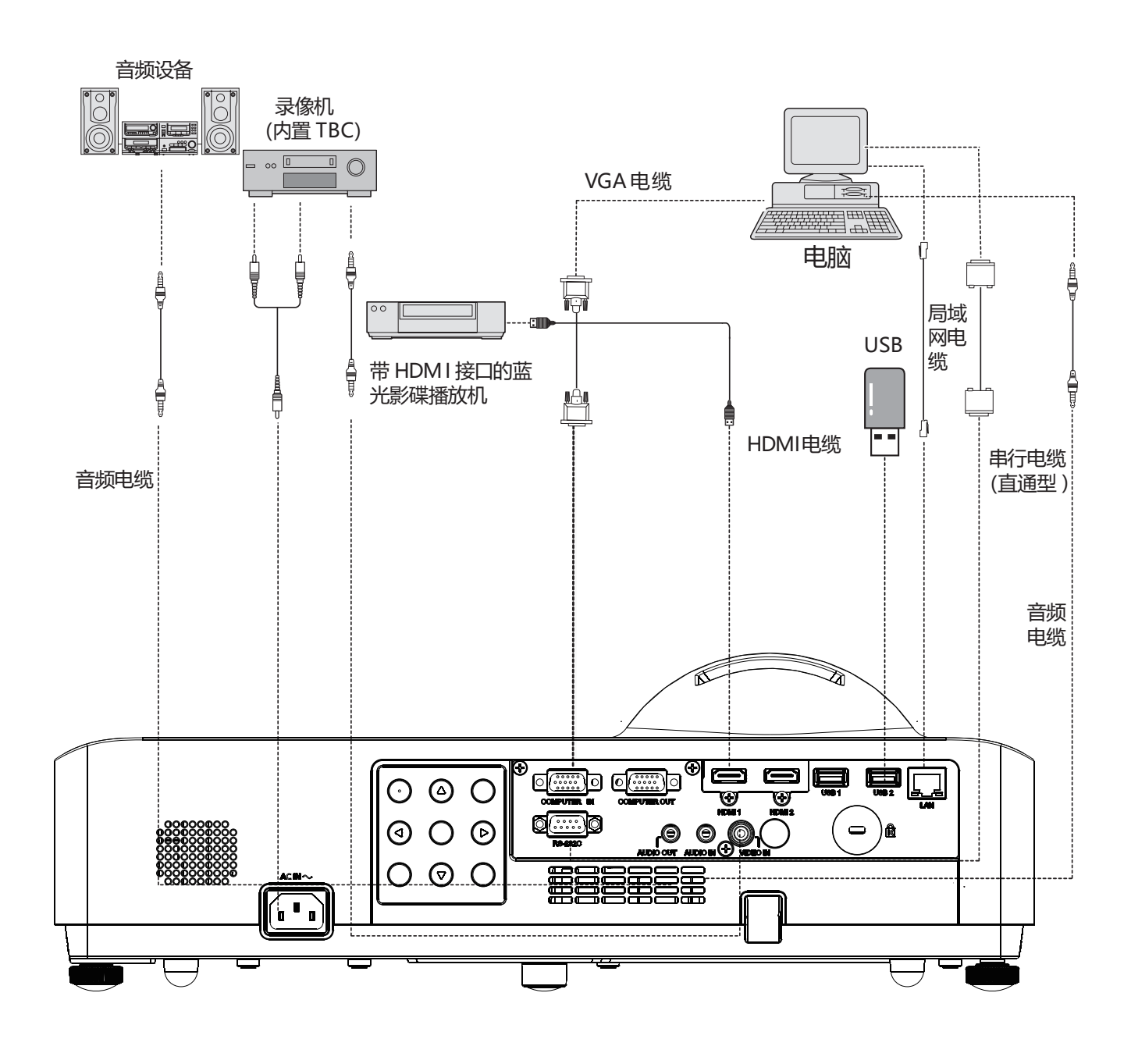

连接电缆时,请将投影机和外部设备的电源线从电源插座中拔出。

# **网络连接**

- 1) 设备: 电脑, 投影机, 连接用的电缆
- 2) 连接步骤: 用直通型或交叉型局域网电缆将 影机连接到局域网的路由器或交换机。若只 连接投影机和电脑,使用直通型局域网电缆 不能连接上,建议使用交叉型局域网电缆。
- 3) 重启电脑, 投影机插上电源线后, 局域 网接口和电脑接口的指示灯不停的闪烁。

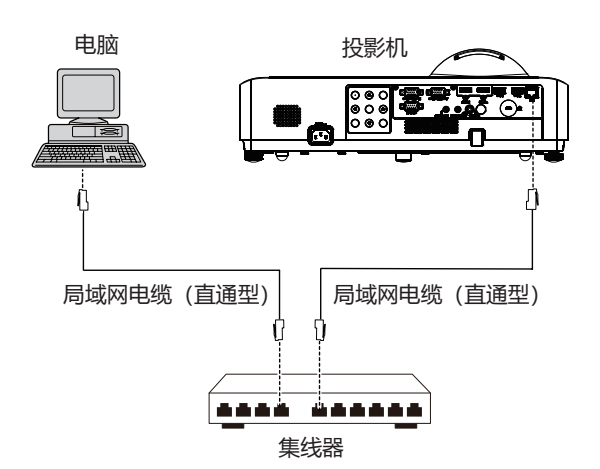

■ 网络功能的各部分名称和功能

- **(1) LAN LINK/ACT指示灯 (黄色)** 连接时点亮。 收发数据时闪烁。
- **(2)** <LAN>接口 (10 BASE-T/100 BASE-TX) 连接局域网电缆。
- **(3) LAN 10 /100 指示灯 (绿色)** 连接100 BASE-TX时点亮。

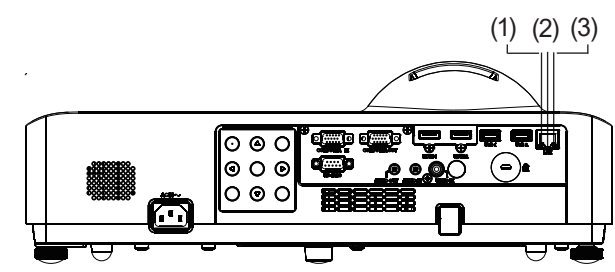

#### 注意

使用网络功能需要使用局域网电缆。

#### 提示

连接投影机时,请使用标准网络电缆,建议使用五类电缆或有RJ-45接头的电缆。

● 在设置过程中的一些网络连接问题可以通过重新设置路由器或调制调节器解决。将投影机连 接到家庭网络后,迅速切断电源或断开与路由器或调制解调器之间的连接,然后重启。

- 将投影机连接到无线路由器时,请确保您的路由器具有且已经打开无线功能。
- 连接投影机时需要使用10 BASE-T或100 BASE-TX端口,如果您的网络服务不支持该连接,那 么您将不能连接到投影机。
- 要将投影机连接到无线路由器时, 请确认路由器的SSID和安全设置。相应的无线路由器的SSID 和安全设置,请参阅用户手册。
- 当使用Ad-Hoc(点对点)模式时,可能无法连接到相应的设备(如笔记本电脑)。

● 不同的无线路由器之间的连接方法有所不同。

# 连接交流电源线

本投影机使用的标准电压为100-240V交流电源, 它可自动适应不同的输入电压。本机使用带中性 接地导线的单相电源系统。

为了避免触电危险,不要使用任何其它类型的电 源系统。如不能确定正在使用的电源类型,请咨 询已获授权的销售商或维修站。在打开投影机前, 先连接好所有的外围设备。

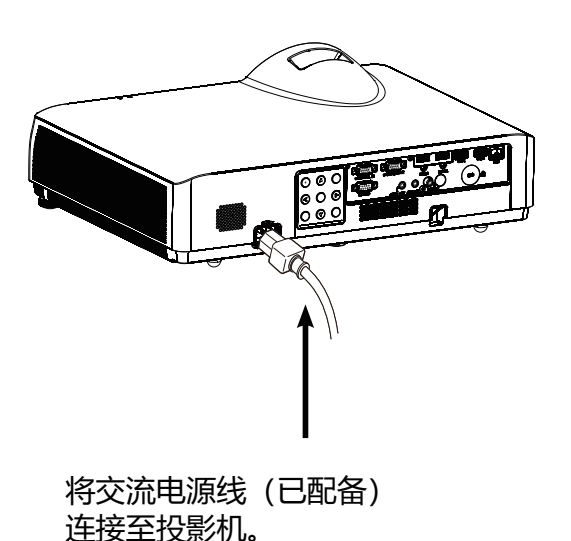

⁄¶\注意:

交流电源插座应靠近投影机且容易插拔。 将交流电源线 (已配备)

√ 注意:

为了安全起见, 在不使用投影机时, 请拔 下交流电源线。使用交流电源线将投影机 连接至插座时, 投影机处于待机模式并消 耗少许电量。

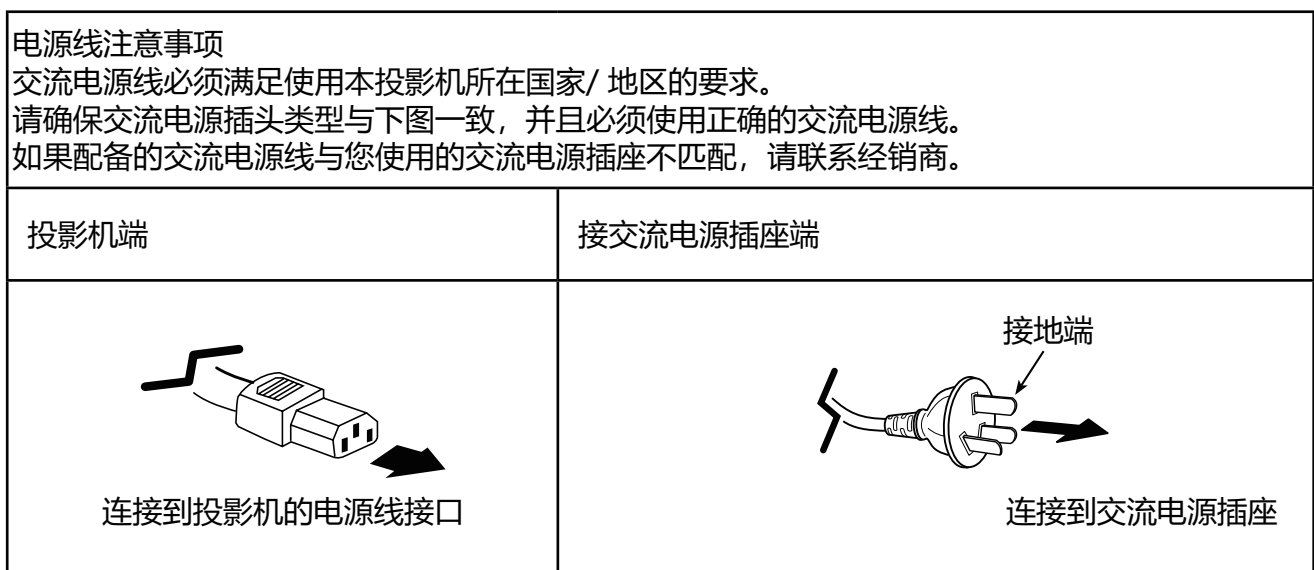

√ 注意:

- 使用不正确电缆,可能影响产品性能,甚至可能导致电击、火灾等事故。为了保证产品性能 及使用的安全性,请使用和原电缆相同型号的电缆。
- 常用连接电缆包括交流电源线、音频电缆、视频电缆、串口控制电缆等。

# 开启投影机

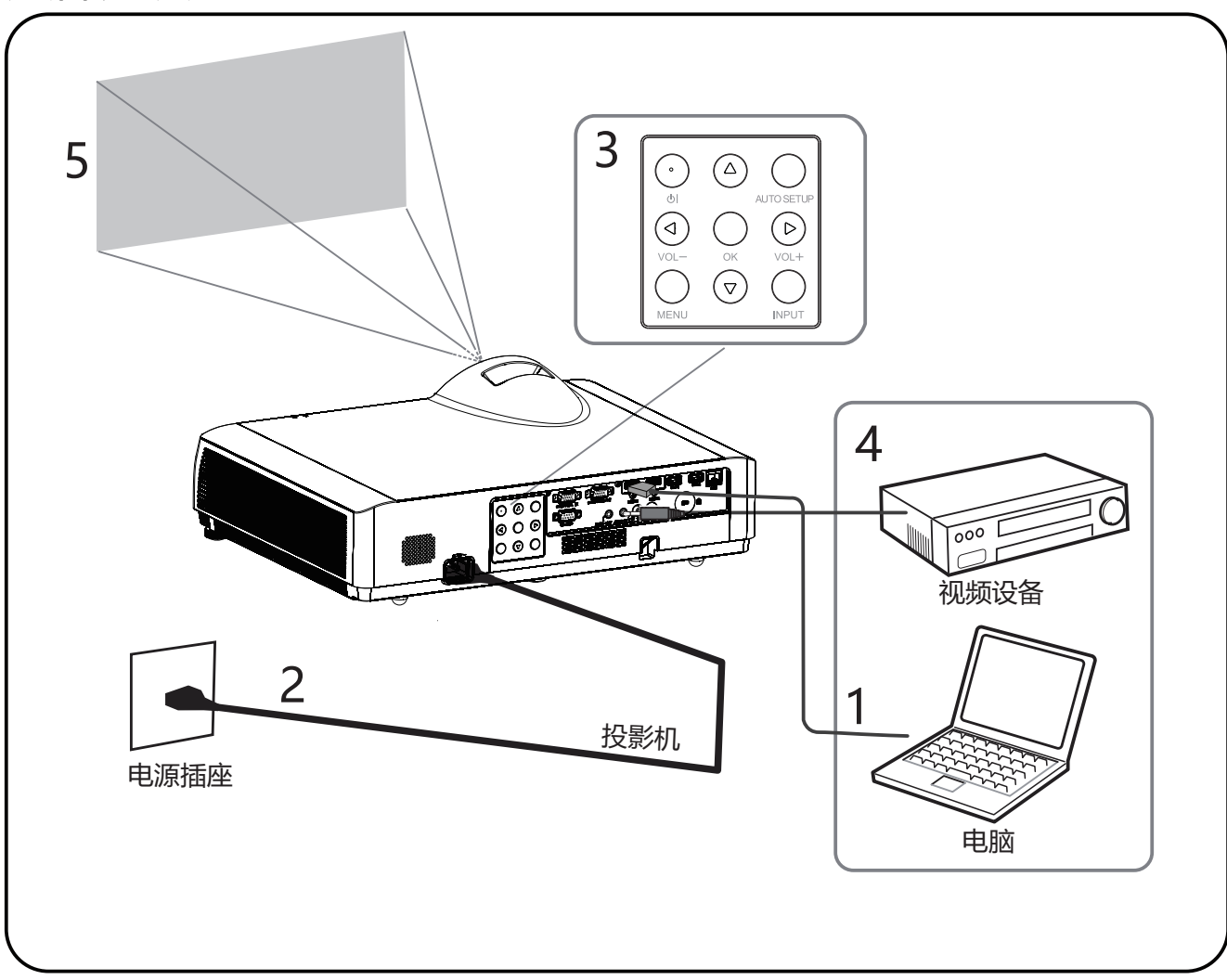

- $\mathbf{1}$ 开启投影机前,请首先完成外部设备的连接。
- 2 将投影机的交流电源线连接至交流电源插座。 电源指示灯呈红色亮起。
- 3 按心键打开投影机。
- 4 打开连接的设备。
- 5 选择输入源。 按投影机上的input键,弹出输入源选择菜单, 按上下键选择输入源, 按OK键选中输入源。

6 投影电脑图像时, 将电脑输出切换为外接显示器。 切换输出方法因电脑类型而异。

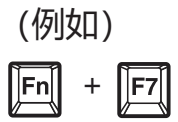

# 7 调节投影图像的聚焦

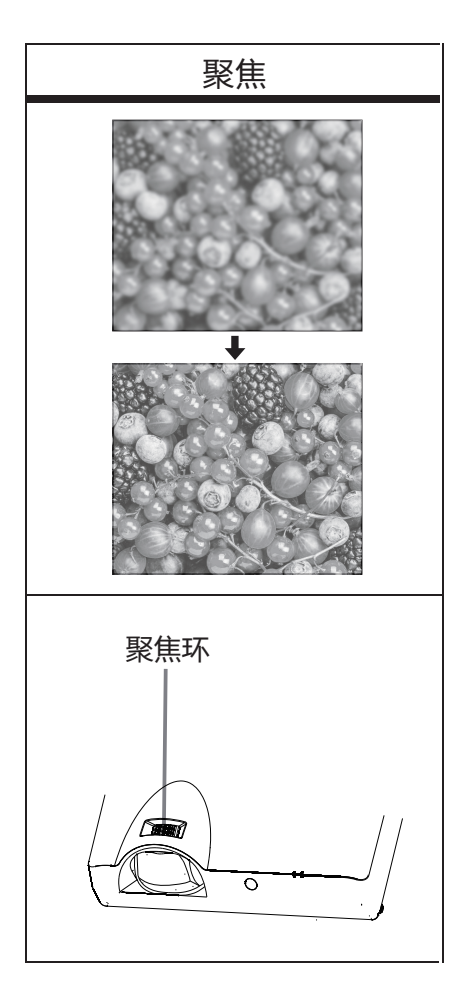

 $-23-$ 

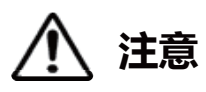

- 调节镜头位移时, 切勿直视镜头。
- 转动横向镜头位移拨盘时, 镜头移位可能会上下移动; 转动纵向镜头移位拨盘时, 镜头 移位可能会左右移动。对于这种情况,请使用各拨盘重新调节镜头位移。

通过调节可调式支脚来调节投影机的倾斜度 通过使用可调式支脚改变投影机的倾斜度,可调节投影图像的位置,以及改变角度。

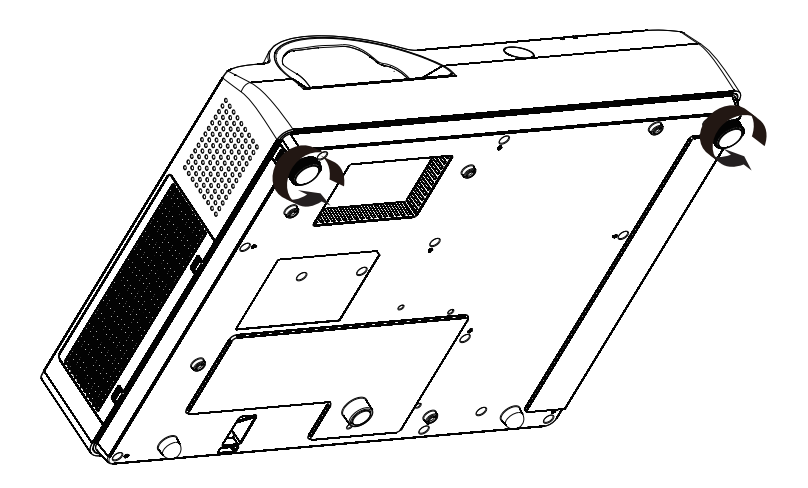

● 将投影机与屏幕平行放置,然后在平面上进行安装,这样屏幕会显示为长方形。

● 如果投影机屏幕倾斜至实际屏幕下方,展开可调节支脚,即可 呈现出一个长方形的屏幕。

# 开启投影机

- 开启投影机前,请首先完成外部设备的连接(与电脑和  $\mathbf{1}$ 录像机等)。
- 将投影机的交流电源线连接至交流电源插座。电源指示  $\overline{2}$ 灯呈红色亮起。打开镜头盖。
- $\overline{3}$ 按后控制面板或遥控器上的开机键。电源指示灯呈绿 色亮起, 并且冷却风扇开始工作。屏幕上出现显示。

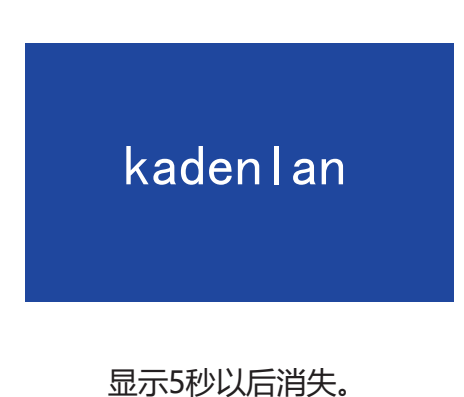

# 关闭投影机

正常工作状态下, 按一次遥控器或者后控制面板的 POWER按键, 屏幕上会出现"Power off?" 在该OSD显示下, 如果再按一次电源按键, 则关闭投影机(转入待机模式)。

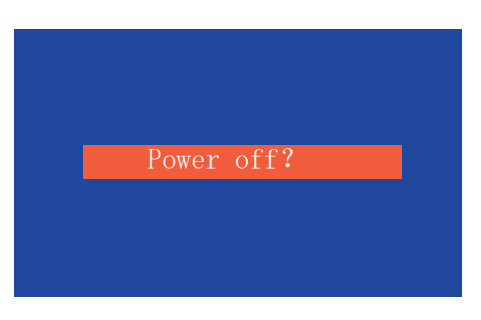

"Power off? "

√ 注意:

• 如果菜单中开机画面选择"无", 则屏幕上不显示开机 画面。

# 如何操作屏幕菜单

您可以通过屏幕菜单调整或设置投影机。菜单具有多层 结构,每一主菜单都被划分为若干次级子菜单,子菜单 又被划分为若干次级子菜单。有关各项调整和设置的步 骤,请参见本手册的相应部分。

# 后控制面板

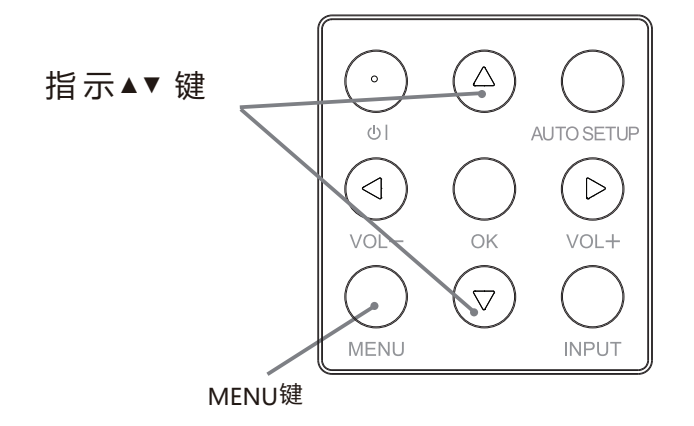

#### 遥控器

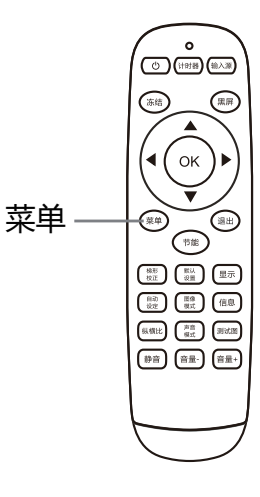

#### 菜单

- 1 按后控制面板的 MENU 键, 或直接按 遥控器上的菜单键显示菜单。
- 2 按指示▼键或ok 键选择所需的子菜单项。
- 3 按指示 ▲▼ <▶ 键调整设置或在各项间 切换。
- 4 按菜单键返回上一层。
- 5 按退出键退出菜单。

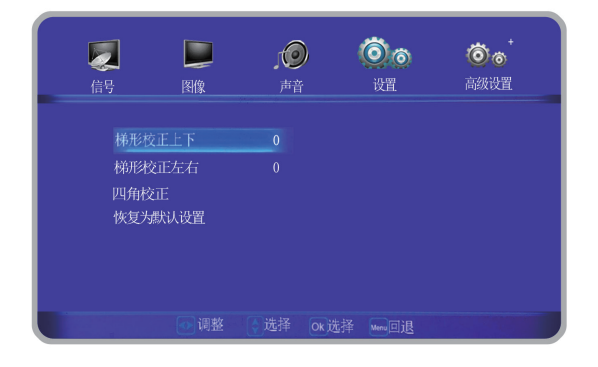

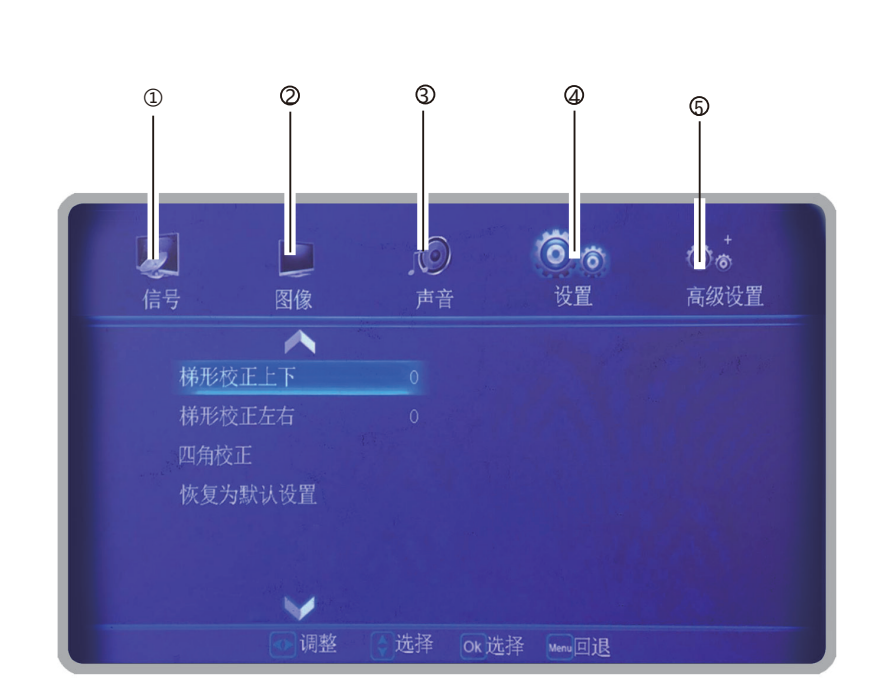

(1) 信号菜单

菜单栏

在VGA信号输入,可进行自动调整,图像显示模式调整,水平位置,垂直位置,相位调节,时 脉调节。

② 图像菜单

图像模式可选择:标准,动态,影院,DICOM,配色板-红,配色板-绿,配色板-蓝,配色 板-黄及用户。 图像模式为用户时, 对比度/亮度/饱和度/锐度/色温可调整。 图像模式为标准/影院/动态/DICOM, 调整对比度/亮度/饱和度/锐度/色温, 会跳转到用户模式调整并显示效果。

- (3) 声音菜单 用于声音模式选择,调整音量或静音。 声音模式可以选择为标准,演讲,用户,音乐。
- 4 设置菜单 用于设置投影机的操作配置。
- 5 高级设置 用于网络设定、滤网设置、信息查看。

# 自动设置功能

此功能只需按遥控器上自动设定键或后 控制面板上的"AUTO SETUP"键, 即可 自动执行设置菜单中"自动设置"的各项 设置(包括"输入源搜索")。

# 后控制面板

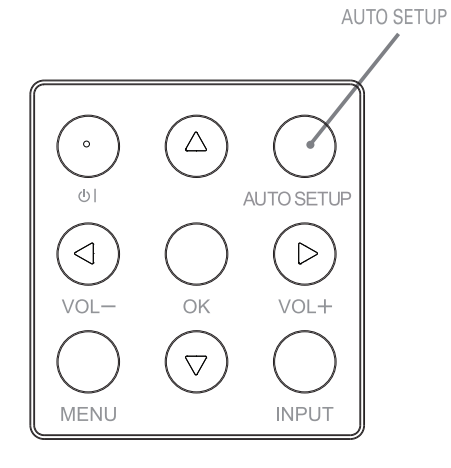

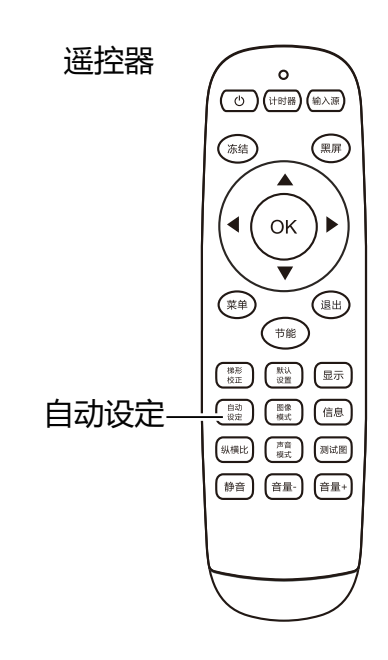

# 梯形校正

如果投影图像出现梯形失真, 则按如下步骤可 以手动修正图像。

按遥控器的梯形校正键,"梯形校正"提示框 显示。(包括:梯形校正上下,梯形校正左右, 四角校正, 恢复为默认设置), 按指示 ▲▼键 切换项目, 按OK键选择。用户可以储存梯形校 正的调整值。

- 进行四角校正时, 切换到需要调整的角, 图标红色正方形变为红色三角形。按OK键 变为绿色三角形,然后可讲行该角上下左 右梯形校正。
- 没有校正时, 箭头呈白色.讲行校正为黄色。
- 按退出键或菜单键返回上一层。
- 当梯形校正提示框显示时, 如果再按遥控 器梯形校正键,则梯形校正调整将被取消。
- 可调整范围受输入信号限制。

#### √注意:

- 自动梯形校正功能只能校正垂直梯形失真, 而不能校正水平梯形失真。
- 当设置菜单中的吊顶功能设置为开时, 此 功能不起作用。
- 自动设定功能不能确保完全修正图像失真。
- 某些电脑的总点数、水平和垂直位置可以 完全通过自动电脑调整功能讲行调整。如 果此功能调整后的图像不正确时,请使用 手动调整。

按◀指示键减小 上部的宽度。

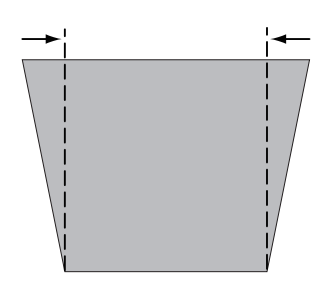

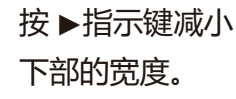

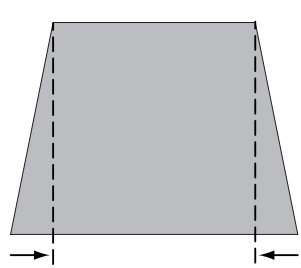

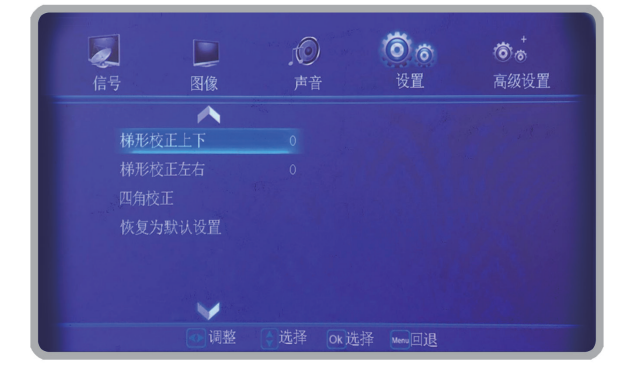

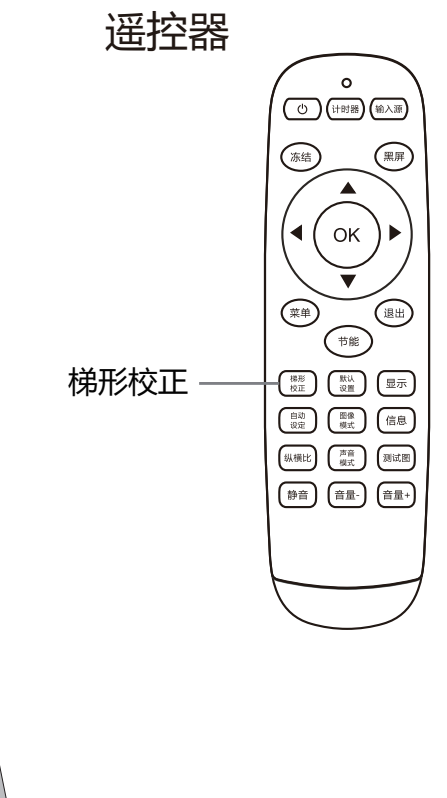

 $-29-$ 

# 音量调节

音模式键切换标准, 演讲, 用户, 音乐等。 直接操作,建议使用遥控器完成。按遥控器上的声

#### 音量

按后控制面板+/-或遥控器上的音量+音量-键 调整音量。

● 音量可调整范围: 00~30

### 静音

按遥控器上的静音键选择"开",可暂时关闭声音。 再次按静音键选择"关"或者按音量+/-键可重新开 启音频效果。

静音功能同样对音频输出接口也有效。

#### 菜单操作

- 1 按遥控器上的菜单键显示菜单。按指示◀▶ 键, 将光标移动至声音菜单图标。
- 2 按指示▼键, 将光标移动至要选择的以下子菜单 项,然后选择子菜单选项:

#### 声音模式

按 ◀▶ 键切换声音模式。

#### 音量

按指示 ▶ 键提高音量,按指示 ◀ 键降低音量。

### 静音

按静音功能 (开/关) 声音关闭后, 会显示"开"。 再次按音量+/-键可以将声音打开。

### 后控制面板

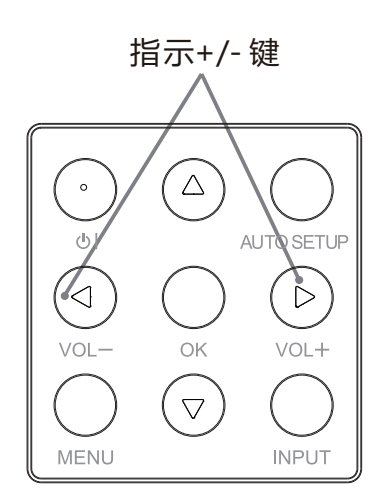

# 谣控器

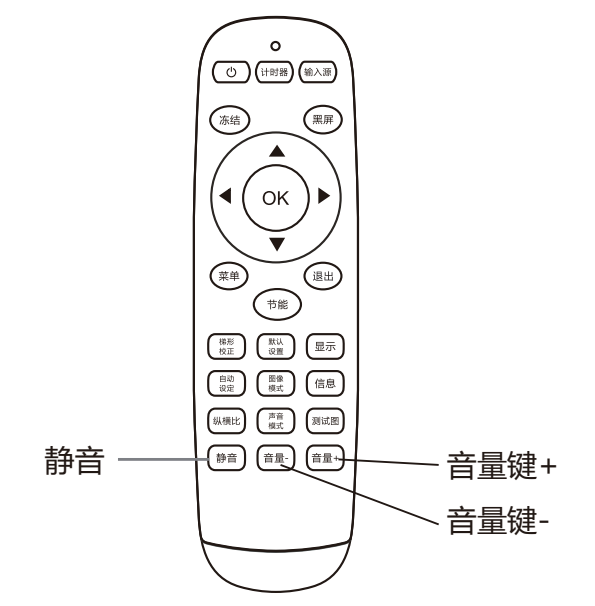

# 遥控器操作

对于一些常用操作,建议使用遥控器完成 只需按一个按键即可以进行操作,而无需 呼出屏幕菜单。

# 冻结键

按遥控器上的冻结键,使屏幕图像静止。 要解除静止功能,请再按冻结键或其他 任意键。

#### 输入源键

显示输入源信息。输入源信息包括视频、 HDMI1, HDMI2, VGA, USB,

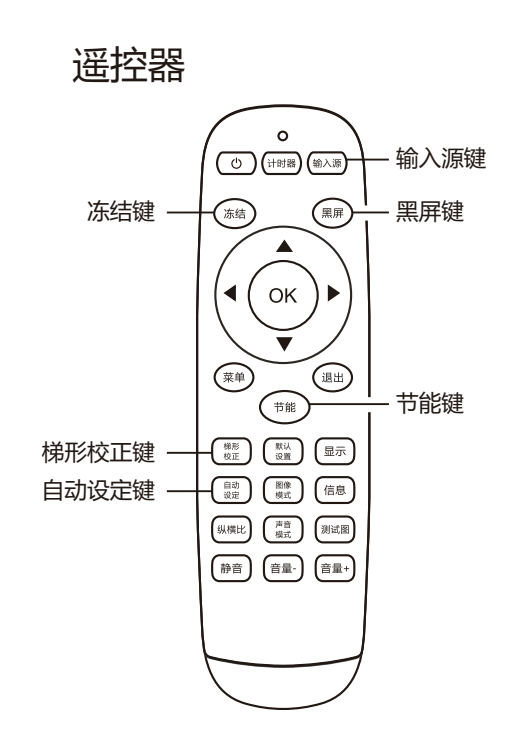

### 自动设定键

按遥控器上的自动设定键,进入自动搜索 输入源模式。

### 节能键

按遥控器上的节能键, 讲入激光模式选择, 从而改变屏幕亮度。

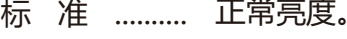

- 节能 1 .......... 较低亮度。
- 节能 2 .......... 最低亮度。

√ 注意: 有关其他按键的说明请参见下一页。

#### 黑屏键

按遥控器上的黑屏键,图像消失,出现黑屏。 再按黑屏键,图像恢复正常。每按一次黑 屏键,屏幕变化如下: 黑屏 → 正常 → 黑屏 → 正常 → •••••

#### 计时器键

按一次遥控器上的[TIMER]按键, 会出现计时画面, 并开始计时。

- •Timer计时状态再次按[TIMER]按键时, 计时暂停; 暂停状态按下[TIMER]按键, 计时继续。
- •计时显示时按下退出按键, 退出计时, 计时画面消失; 按下其它按键,计时画面消失,后台计时。
- •最长计时时间为: 9小时59分59秒。

# $00:46:00$

### 图像模式键

按遥控器上的图像模式键,选择所需的图像 模式。

√注意: 有关其他按键的说明请参见上一页。

#### 纵横比键

调整范围4: 3、16: 9、原始、全景、自动、正常、全屏、宽屏一、宽屏二可选择。

#### 显示键

显示输入通道及分辨率信息。

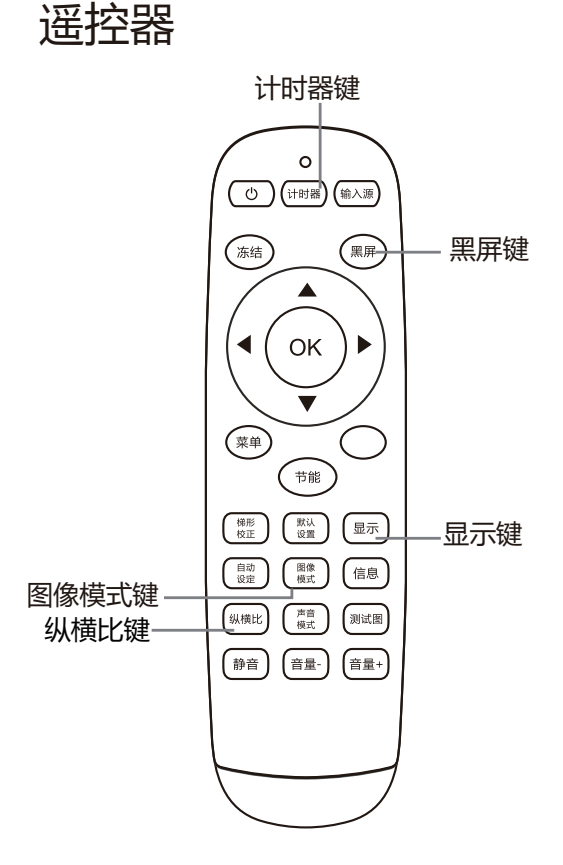

# 菜单操作

按遥控器上的输入源键显示输入源菜单。 按 ▲▼ 键选择输入源图标, 然后按 ▶ 指示键或 OK 键, 选择输入源 VGA。

#### 遥控器

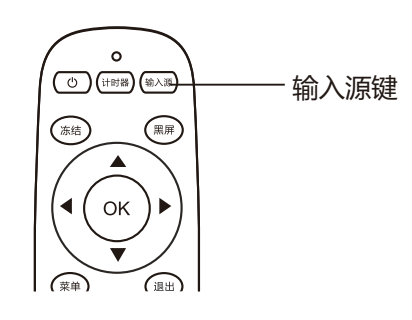

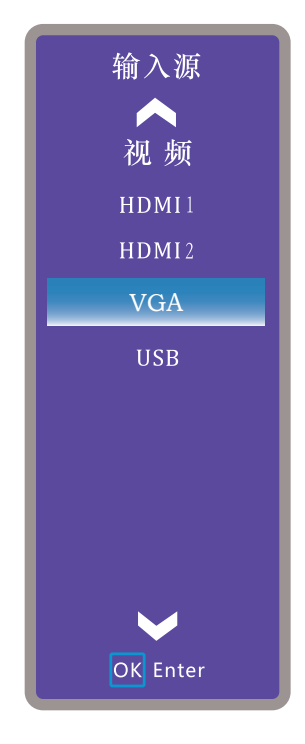

直接操作 按后控制面板上的 INPUT 键或按遥控 器上的输入源键,选择 VGA。

# 后控制面板

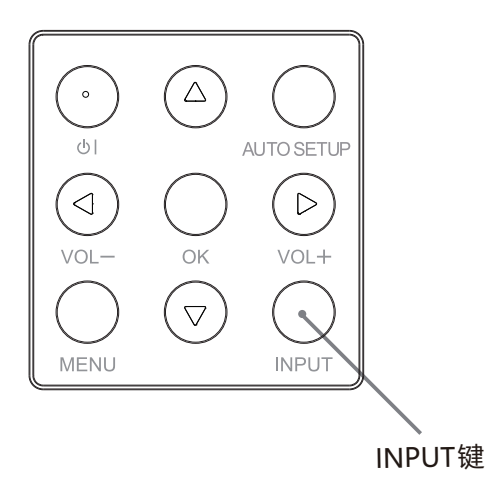

#### 自动调整

"自动调整"功能可以自动调整水平位置、垂直位置、相位调整和时脉调整,使其与电脑相匹配。

#### 菜单操作

- 按遥控器上的输入源键,按▲▼ 键选择输入源 VGA 图标, 然后 按▶键或OK键讲入。 1
- 选择信<del>号</del>,然后按 ▼ 键或 OK 键选择自动调整图标,按 ▶ 键 或OK键讲行自动调整。 2 按菜单键进入菜单,按 ◀▶ 键

白动电脑调整菜单

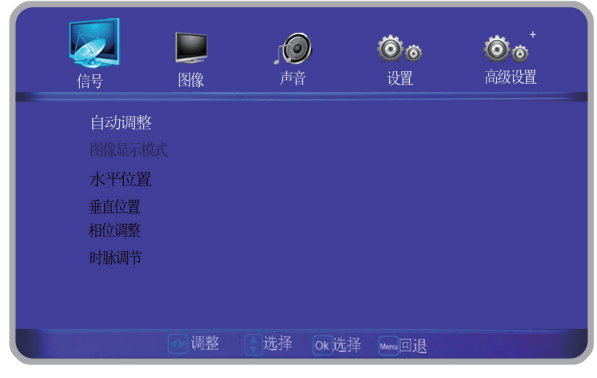

● 存储调整数据

本投影机可以存储来自自动电脑调整功能的数据

### 水平位置

在投影机和屏幕的相对位置设置正确的前提下, 如果屏幕上的投影图像位置发生偏离,可以水 平移动图像位置。

- 1) 按▲▼选择 [水平位置]。
- 2) 按 <OK>键。
- 3) 按 ▲▼ 调整水平图像位置。 调整范围是 0 - 255。

**垂直位置** 

在投影机和屏幕的相对位置设置正确的前提下, 如果屏幕上的投影图像位置发生偏离,可以垂 直移动图像位置。

- 1) 按▲▼选择 [垂直位置] 。
- 2) 按 <OK>键。
- 3)按 ▲▼ 调整垂直图像位置。 调整范围是 0 - 63。

√ 注意:

• 某些电脑的水平和垂直位置可以完全通过自动电脑调整功能进行调整。如果此功能 调整后的图像不正确时,请使用手动调整。

#### 相位调整

出现图像抖动或图像轮廓模糊的情况时,可以讲行调整以获得最佳图像。

- 1) 按▲▼选择「相位1。
- 2) 按 <OK > 键
- 3) 按▲▼调整等级。 调整范围是 0 - +31。请调整至干扰最小的状态。

#### 图像显示模式

- 1) 按谣控器上的纵横比键显示图像显示模式菜单。
- 2) 再按指示 ◀▶ 键选择图像显示模式。 调整范围是 4: 3、16: 9、原始、全景、自动、正常、全屏、宽屏一、宽屏二可选择。

时脉调节

- 1) 按▲▼ 选择 「时脉调节】。
- 2) 按 <OK>键
- 3) 按▲▼调整等级。 调整范围是 0 - 255。请调整至干扰最小的状态。

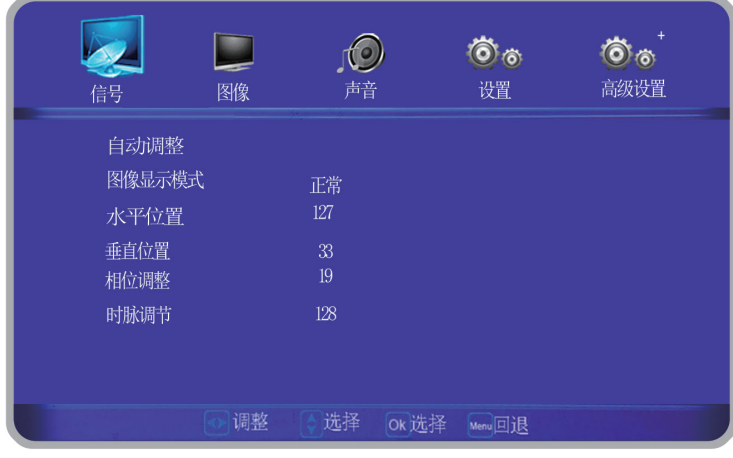

√注意:

• 某些电脑的水平和垂直位置可以完全通过自动电脑调整功能进行调整。如果此功能 调整后的图像不正确时,请使用手动调整。

### 屏幕尺寸调整

本投影机具有图像屏幕尺寸重设功能,使用 户可以显示所需的图像尺寸。

按遥控器上的纵横比键显示图像显示模式菜

单。再按指示 ◀▶ 键选择图像显示模式。

#### 图像显示模式

#### $4:3$

以宽高比4:3拉伸图像至宽或者高到最大。

#### $16:9$

以宽高比16:9拉伸图像至宽或者高到最大。

#### 正常

保持原始图像比例拉伸图像至宽或者高到最大。

#### 原始

图像原始尺寸。

#### 全景

放大图像至全屏(保持中央部分图像比例,两侧拉伸)。

#### 自动

输入16:9图像, 按照"正常"显示; 否则按"全屏"显示。

#### 全屏

均匀拉伸图像至全屏。

#### 宽屏一

将4:3图像放大至16: 9, 上下超出部分不显示。 (适用于上下有黑边的letter box信号)。

#### 宽屏二

将4:3图像放大至16: 9, 上部超出部分不显示。 (适用于上下有黑边, 下部黑边带字幕的letter box信号)。

#### 图像显示模式

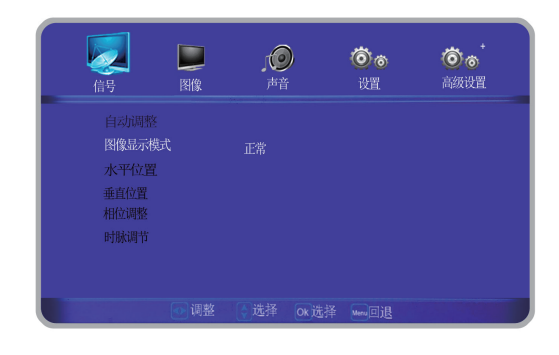

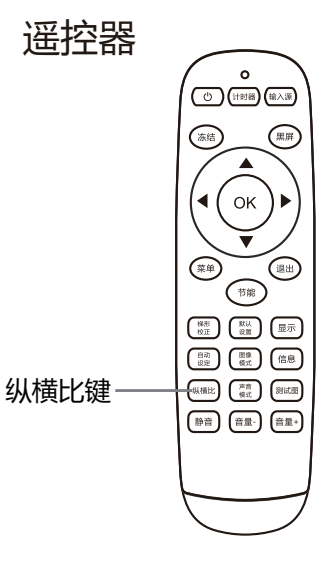

# 视频系统选择

- 1 按遥控器上的输入源键显示输入源菜单。 按指示▲▼指示键选择输入源图标,然后 按 ▶指示键或 OK 键选择VGA输入。
- 2 投影机可以自动检测到输入的视频系统,并 自行调整至最佳状态。

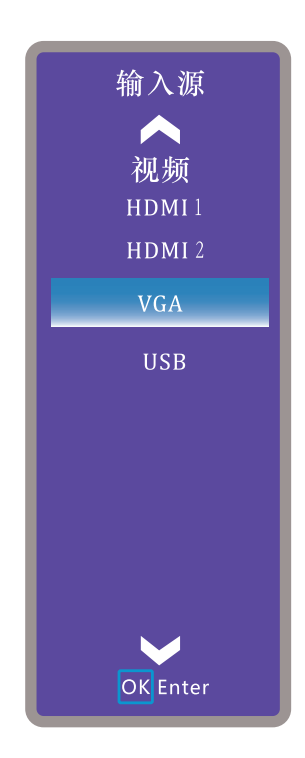

# 设置

本投影机具备"设置"菜单,您可按以下描述设置其它功能。

- 1 按遥控器上的菜单键显示菜单。按 →▶ 键 选择设置, 然后按指示 ▼ 键或 OK 键进入 子菜单项。
- 2 按指示 ▲▼键, 选择所需的项目, 然后按 ◀▶键进入选定的项目。

#### 语言

屏幕菜单可使用简体中文, 繁体中文, 英文, 日文, 韩文。

#### 高海拔

本投影机在"设置"菜单中提供风扇控制功能。

根据下列使用投影机的海拔状态选择冷却风扇的运行速度。

- 高地1 .......... 比"关"模式更快。在高海拔地区(600m—1300m)使用此投影机时,风扇冷却效 果有所减弱,请选择此模式。
- 高地2 .......... 比"高地1"模式更快。在更高海拔地区(1300m—2700m)使用此投影机时,风扇 冷却效果更减弱,请选择此模式。
	- 关 ........... 正常速度。在使用投影机时, 如果周围环境的海拔不高, 将此功能设置为关。

### 激光模式

此功能使您可以改变屏幕亮度。

标 准 .......... 正常亮度。

- ECO1 .......... 较低亮度,减少电能消耗,从而延长激光使用寿命。
- ECO2 .......... 更低亮度,减少电能消耗,从而延长激光使用寿命。

### 快速冷却

- 关闭投影机后,冷却风扇的运行时间。
- 标准 .......... 关机过后风扇运行较长时间后停止工作。
- 10秒 .......... 关机过后风扇10秒停止运作。
- 0秒 ........... 关机过后风扇0秒停止运作。

### 梯形校正

梯形校正上下 ....... 校正垂直方向。

梯形校正左右 ....... 校正水平方向。

四角校正 …… 校正四角。

复位 ....... 取消水平、垂直、

四角校正的设定值,恢复为初始状态。

- 上下左右梯形校正后再进行四角校正调整时, 不会将上下左右梯形校正复位。
- 四角校正调整后再进行上下左右梯形调整时, 会先将四角校正调整复位。

#### 投影方式

- 前置正投 ...... 投影到正面的投影屏幕。
- 后置正投 ...... 投影到背面的投影屏幕。
- 前置吊投 ...... 投影机吊顶后, 投射到正面的投影屏幕。
- 后置吊投 ...... 投影机吊顶后, 投射到背面的投影屏幕。
- 自 动 ...... 自动设置投影的正投或吊投。

#### 显示背景

- 设置无信号输入时的画面背景。
- 蓝 ...... 无信号输入时的画面背景为蓝色。
- 黑 ...... 无信号输入时的画面背景为黑色。

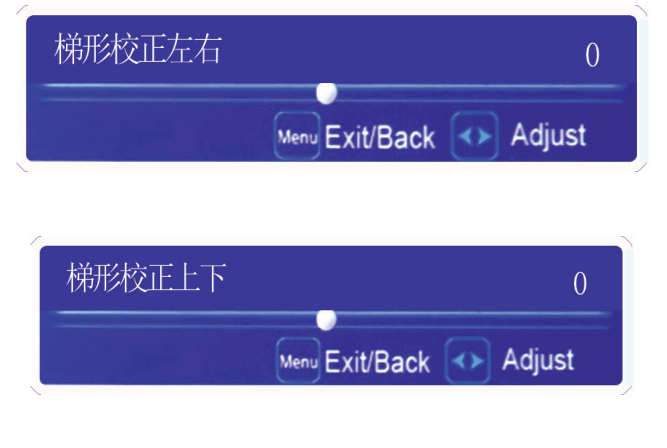

### 开机画面

开机画面使用默认做为开机画面。

无…… 无开机画面。

默认 ...... 显示画面背景色。

### 休眠模式

关 ...... 休眠模式关闭。

5分钟 ...... 无信号输入时, 投影机5分钟后进入休眠模式。

10分钟 ...... 无信号输入时, 投影机10分钟后进入休眠模式。

15分钟 ...... 无信号输入时, 投影机15分钟后进入休眠模式。

20分钟 ...... 无信号输入时, 投影机20分钟后进入休眠模式。

25分钟 ...... 无信号输入时, 投影机25分钟后进入休眠模式。

30分钟 ...... 无信号输入时, 投影机30分钟后进入休眠模式。

#再次接入信号输入或者按遥控任意键(开机键除外), 投影机退出休眠模式。

### 本体按键板锁定

关 ...... 按键板不锁定状态。

开…… 按键板锁定状态。

### 遥控器锁定

关 ........ 遥控器不锁定状态。 开……… 遥控器锁定状态。

### AC直接开机

开 ........ 插上电源直接开机。

关 ........ 插上电源直接开机功能关闭。

# 待机模式

待机状态通过网络操作投影机时可以使用此功能。

正 常 ........即使在关闭投影机后也依然对网络功能供电。您可以通过网络开关投影机、更改网络环 境。

低功耗 ........在不通过网络使用投影机时选择经济模式。关闭投影机后,其网络功能停止。

### 测试图

显示投影机的内置测试图。

- 1) 按▲▼选择 [测试图]。
- 2) 按 <OK>键。
- 3) 按 ▲▼ 切换项目。
- 4) 按 <OK>键。

灰阶 1 / 灰阶 2 / 灰阶 3 / 灰阶 4 / 彩条 / 红 / 绿 / 蓝 / 格子 / 白 / 黑 / 灰 : 使用菜单屏幕显示测试 图。选择测试模式以便轻松进行各种调整。

#### 自动设定

按下顶部控制面板上的AUTO SETUP键或谣 控器上的自动设定键,即可执行输入源搜索、 自动梯形校正和自动电脑调整功能。这些功 能设置可按如下步骤转换:

#### 输入源搜索

此功能自动检测输入信号。当找到信号时停 止搜索, 按指示 <▶ 键选择以下一个选项:

- 关……… 不使用输入源搜索功能。
- 开........在以下情况下启动输入源搜索功能: –按顶部控制面板上的AUTO SETUP键。 一按遥控器上的自动设定键。
- $\bigstar$  如果执行了无显示或静止功能,将其取 消以执行输入源搜索。显示屏幕菜单时, 此功能无效。

- 开……… 按下菜单的设置中的自动设定,将输 入源搜索设置为开,自动电脑调整功 能随即开启。
- 关........ 取消自动电脑调整。

#### 自动梯形校正

- 自 动 ........ 按下菜单的设置中的自动设定, 将自动垂直、梯形调整设置为 自动,自动梯形校正功能随即 开启。
- 手动输入……… 取消自动梯形校正,进入手动 模式。
	- 关 ........ 禁用自动梯形校正功能。

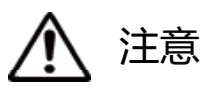

- 只能检查到最后一次选择的输入源。
- 如果在进行输入源搜索时按下顶部控制面 板上的 INPUT 键或遥控器上的输入源键, 则输入源搜索都将停止并回到上一次使用 的输入信号。
- 自动梯形校正功能只能校正垂直梯形失真, 而不能校正水平梯形失真。
- 当设置菜单中的吊顶功能设置为开时, 自 动梯形校正功能不起作用。
- 自动设定功能不能确保完全修正图像失真, 请按谣控器上的梯形校正键或在设置菜单 中洗择梯形校正来讲行手动调整。
- 某些电脑的水平和垂直位置可以完全通过 自动电脑调整功能结行调整。如果此功能 **ݦઁࣔ১ԇ**。 ޅԈલ۴请使用,ޞे࠳ҦЉ֣եङޅલ

#### 安全密码

输入密码进入安全密码设定。出厂设置的初始密码为"0000"。

开机密码锁定

关.........不锁定。

开 .......每次打开投影机时, 都需要输入密码。

#### 修改密码

您可以把密码改为想要的四个数字。按OK键,选择密码变更密码提示框显示,然后按指示▲▼ 键输入正确的密码, 按OK键确认。"新密码"输入完后, 再次输入确认密码。密码一致后, 设 置新密码成功。断电开机及进入安全密码设置都需要使用新密码。

#### 密码备忘录

将密码记在下表中,并将其和本手册一起保存好。

如果您忘记或丢失该密码而不能操作本投影机,请与维修中心联系。

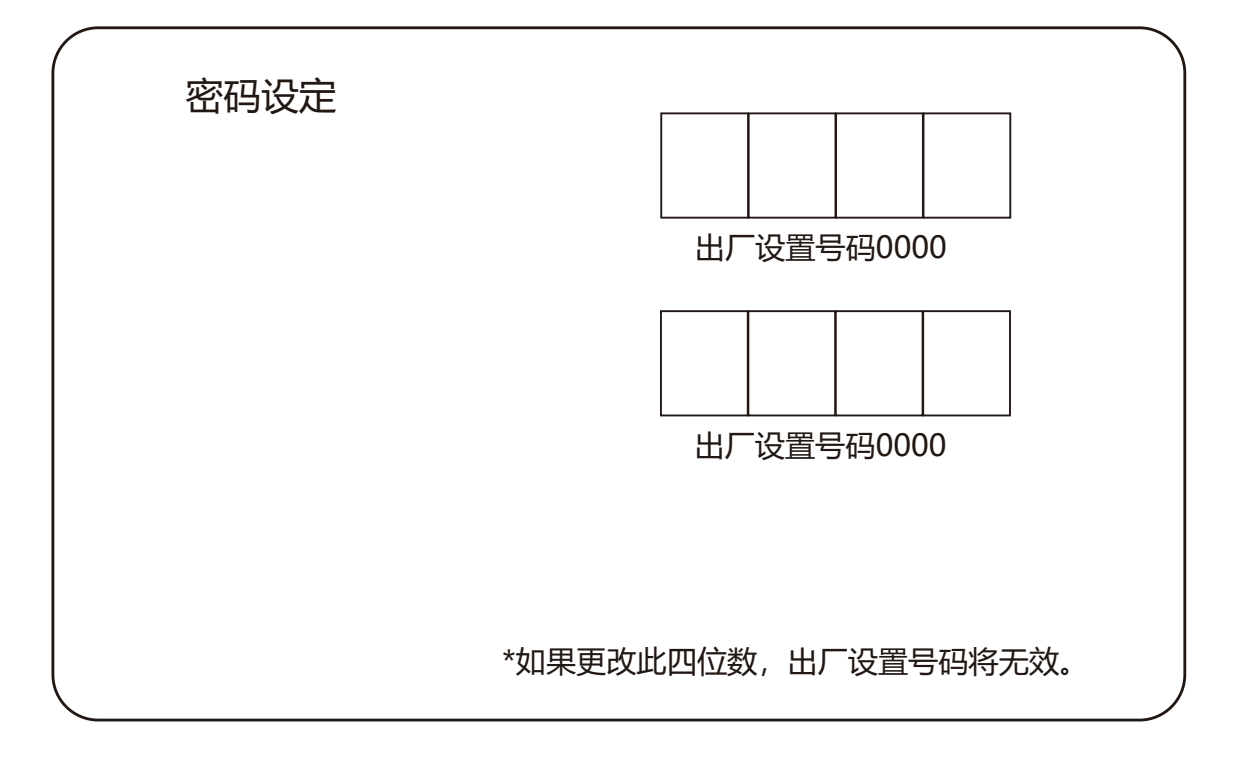

#### 恢复为默认设置

除用户开机画面、密码锁定、锁定开机画面密码外,此功能可以将所有设置值恢复为出厂设置。

# 网络控制使用

功能:该功能适用于局域网中电脑对投影机的远程控制。

准备阶段

- 1 所需设备: 投影机, 电脑, 网线;
- 2 连接过程:

用直连或交叉网线将投影机连接到局域网中的路由器或交换机。若直接连接投影机和电脑, 使 用直连网线不能连接上,建议使用交叉网线。

3 电脑开机, 投影机插上电源线后, 局域网接口和电脑接口的指示灯不停闪烁。

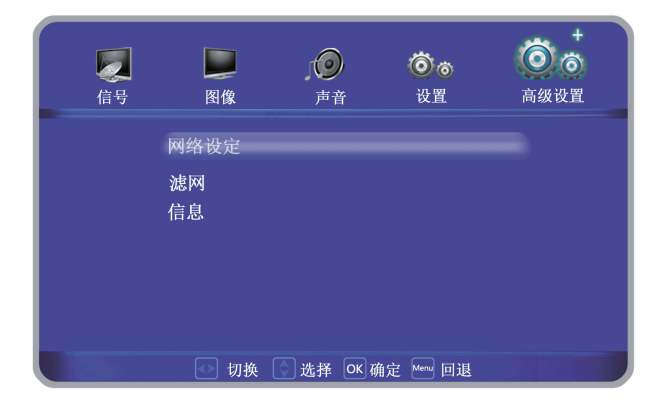

#### 使用步骤

- 1 打开投影机。
- 2 获取网络地址, DHCP 设置为开, 自动获取 IP 地址。(若熟悉网络的人员, 可通过将 DHCP 设置为关,手动设置IP 地址。)
- 3 讲入网络菜单设置
	- (1) 按遥控器或背面控制面板上的MENU 键。按▲▼指示键选择网络图标。
	- (2) 按< OK > 键或按 ▶ 指示键进入网络 菜单。
	- (3) 按 ▲▼ 指示键选择网络设定, 然后 按< OK > 键。
	- (4) 按 ▲▼ 指示键将DHCP设置为"开", 然后按 < OK >键。
	- (5) 按 ▲▼ 指示键选择【确定】, 按选 择键, 出现【请稍等…】画面, 等其 消失。

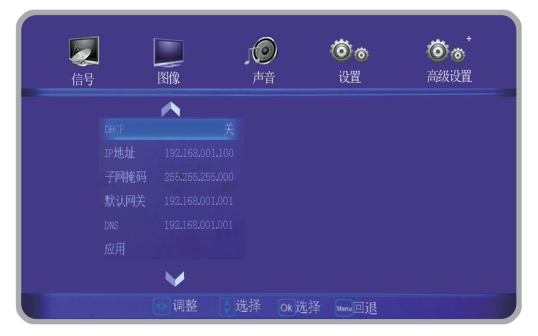

#### ■ 请在下列情况下清洁滤网或者  $\ddot{\bullet}$ 4号 ■■  $\circ$  $\ddot{\bullet}$ 设置 高级设置 更换滤网组件。 一声音 网络设定 滤网 ● 当显示更换信息时。 信息 • 清洁周期显示满500小时时。 • 由于堵塞而使投影机内部温度升高, 警告指示灯 切换 3 选择 OK 确定 Manu 回退 常亮起, 从而导致投影机关闭。 4号 □图像  $\circ$  $\ddot{\circ}$ 设置 声音 清洁周期 500小时

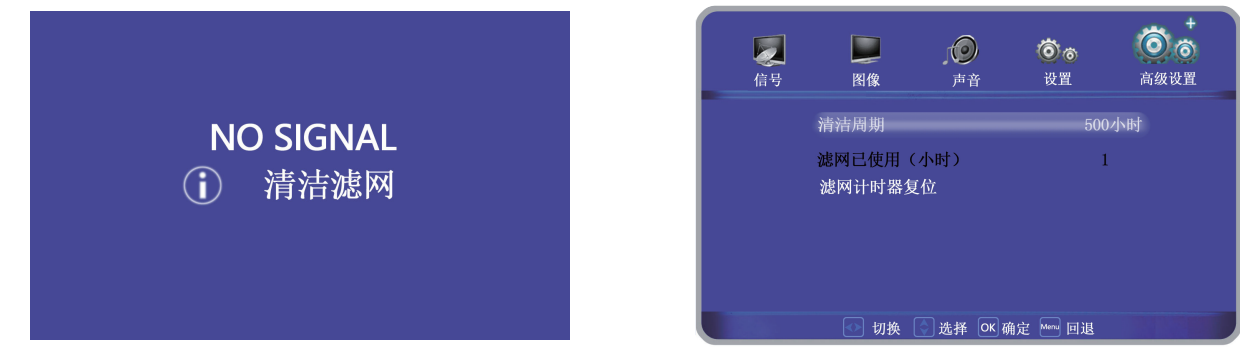

# │ 提示 │

- 务必正确安装滤网。如果在未安装滤网的情况下使用投 影机, 投影机可能会因污垢或灰尘而损坏。
- 如果滤网受损或即使在清洁滤网后污垢仍然存在, 则应更换新的滤网。

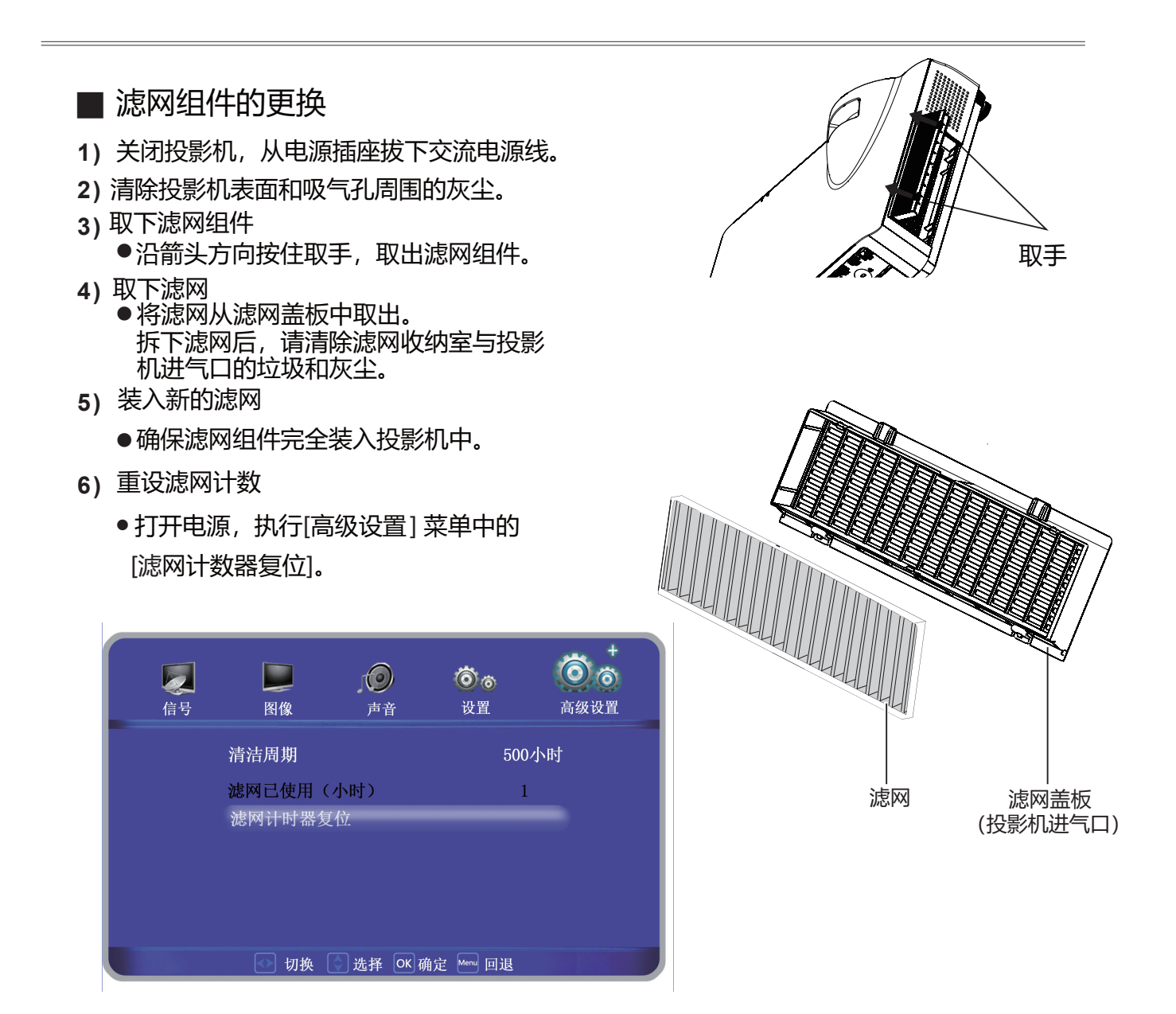

#### 注意

- 在更换滤网之前,请关闭电源。
- 在安装滤网时,要确保投影机是稳定的,并且在一 个安全的工作环境里,防止滤网掉落。
- 取下滤组件后,不要操作投影机。否则,灰尘将附着 在镜头组件上, 有损图像质量。
- 切勿将小物件放入进气口。否则,可能会导致投影机故障。
- 请用制定型号的滤网组件更换。
- 更换滤网后, 应重设滤网计时器。否则, 可能会关闭投影 机的电源,以确保安全。
- 请联系授权的经销商购买用于更换的滤网组件。

# 信息

显示机器序列号, 当前信号源, 信号格 式, 投影机使用时间及软件版本等信 息。

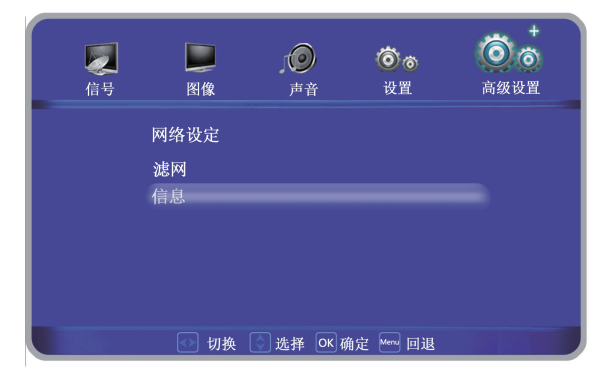

序列号: LS-机器的序列号 信号源: 投影机选择的输入源 信号格式: 输入投影机的信号分辨率投 影机使用时间: 使用时间 正常: 正常模式的使用时间 ECO1: ECO1模式的使用时间 ECO2: ECO2模式的使用时间 软体信息: 投影机使用软件信息

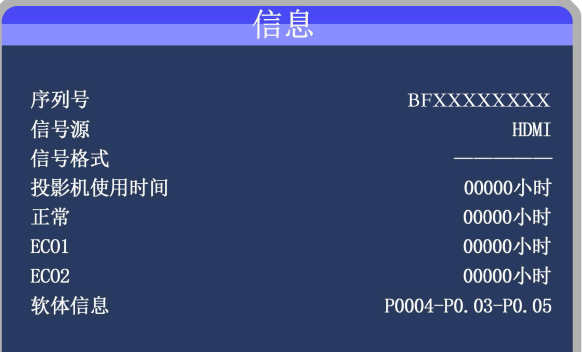

# 使用 PJLink 协议操作投影机

#### 本投影机适用 PJLink 1类标准。

PJLink 协议使用的控制投影机的命令显示如下。

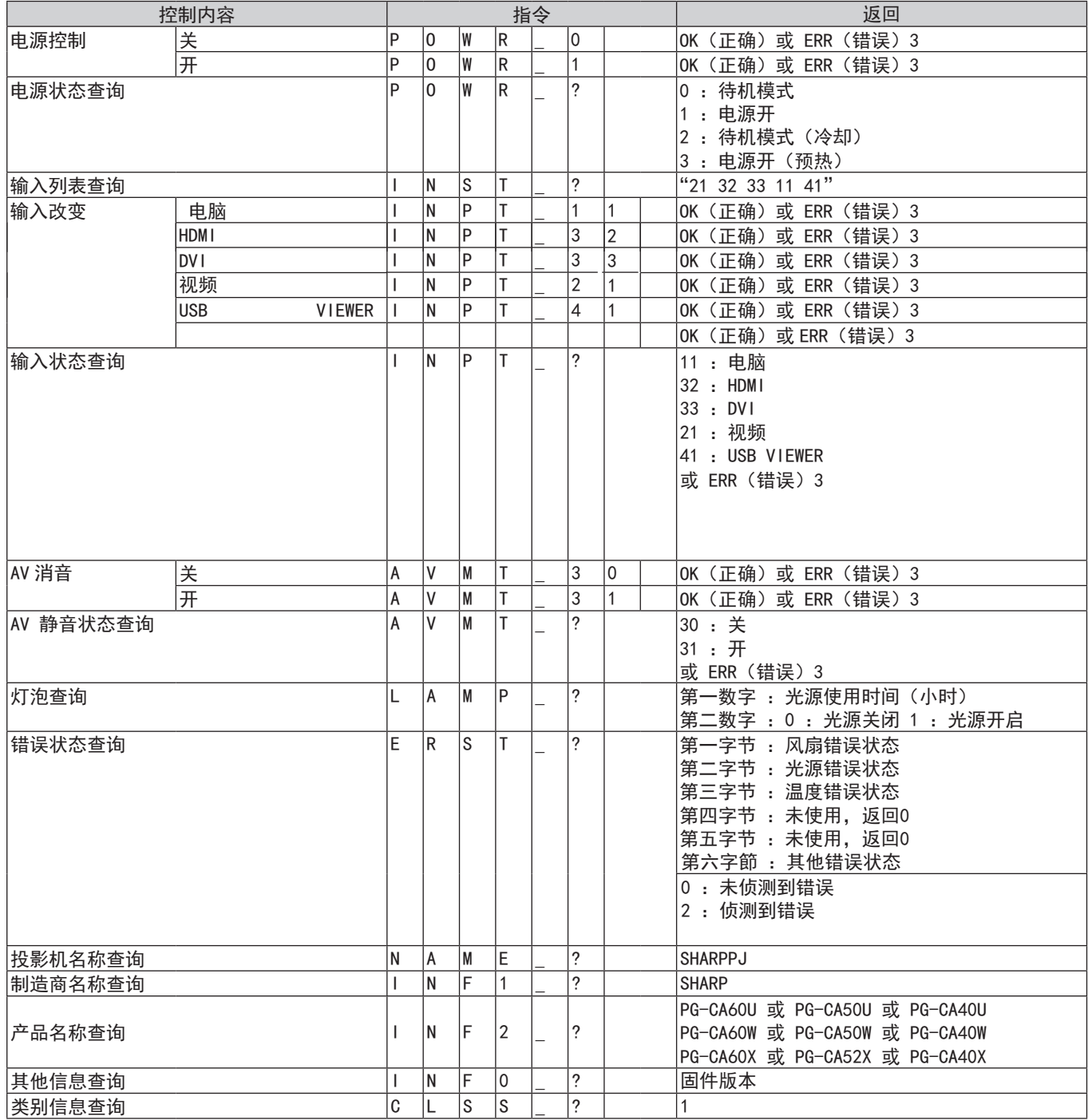

PJLink 认证:

关于 PJLink 密码设置, 请参阅第 38 页。

PJLink 相容: 本产品符合 PJLink 1 类标准, 可执行所有 1 类指令。 有关详情, 请访问 http://pjlink.jbmia.or.jp/english/

 $-49-$ 

# USB VIEWER杳看器功能

当把USB存储器插入投影机时, USB查看器功能可以投影出存储器里面的图片。

■USB装置兼容性

USB 装置 | USB 存储器 (FAT32, 最大 32GB)

● USB VIEWER(USB查看器) 功能不支持显示中文字体。 文件夹名和文件名只显示字母数字字符。

- $\bigwedge$ ● 不要使用USB存储器意外的存储设备, 会造成故障。
	- 不要使用USB集线器, USB存储器要直接连接投影机。
	- USB1.1规格的USB存储器可能不能正常启动。
	- 带有安全性能的USB存储器可能不能正常使用。
	- 不要插着USB存储器搬运机器。
	- 一个文件夹最多可以储存500个文件或文件夹。
	- 文件夹名和文件名不<u>能包含以下字符: " \* / : < > ? ¥ |</u>
	- 超过20字符的文件名不能正常显示。
	- USB VIEWER(USB 查看器) 功能不支持显示中文字体。
	- 文件夹名和文件名只显示字母数字字符。

■ USB VIEWER 查看器功能可投影的内容。

USB VIEWER 杳看器功能支持以下图像文件。

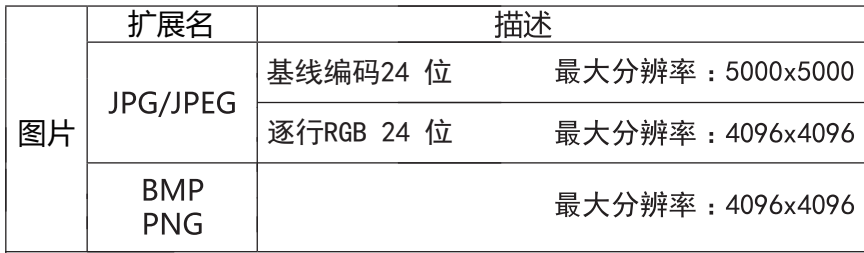

# 图片播放

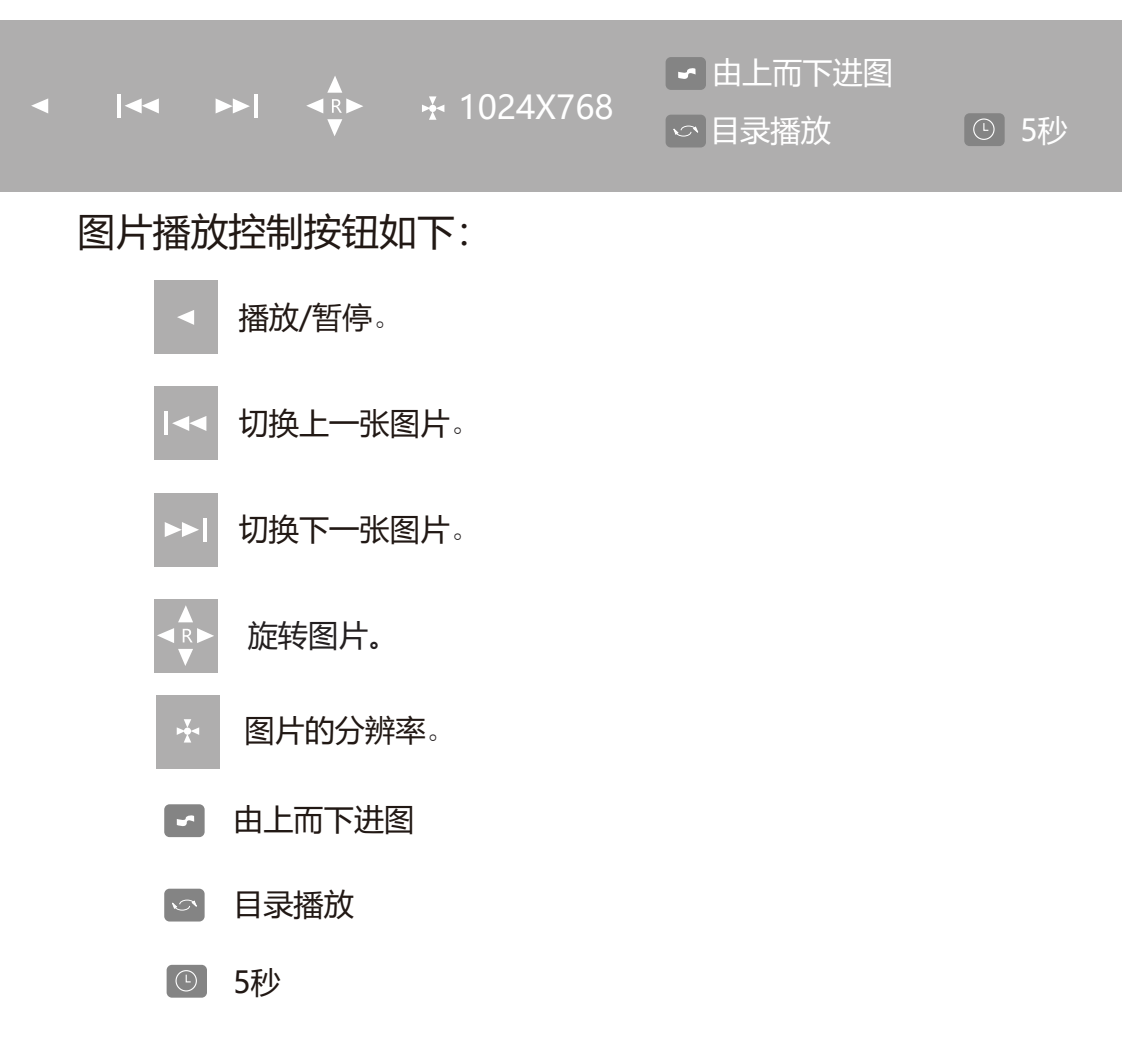

播放/暂停菜单:

选择播放按钮, 按OK键暂停, 再按继续播放, 再按ok键暂停, 依次循环。

切换上一张图片:

遥控器左键控制面板选择切换上一张图片按钮,然后切换图片。

切换下一张图片:

遥控器右键控制面板选择切换下一张图片按钮,然后切换图片。

旋转图片:

遥控器▲键控制面板上 ♀ , 每按一次▲键都会顺时针旋转90度。

图片的分辨率。

显示图片的分辨率

# 图片播放

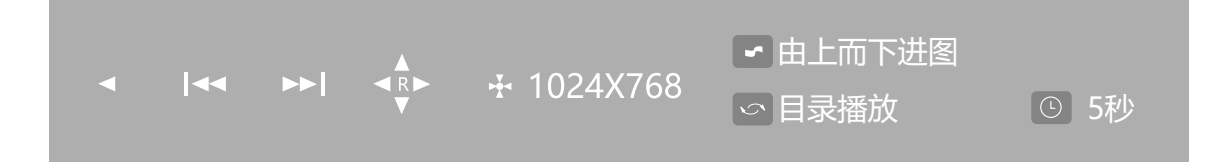

图片播放方式:

遥控器▼键控制面板上■,然后进行图片播放方式旋转。

可选择:由上至下进图、由下至上进图、由左至右进图、由右至左进图、由左上至右 下进图、由右上至左下进图、由左下至右上进图、由右下至左上进图、由中间向上下 展开图、由中间向左右展开图、由上下向中间展开图、由左右向中间展开图、由四周 向中间换图、溶解、不使用讲图效果

目录播放:

遥控器 (reeze) 键控制面板上 。, 然后进行目录播放选择。 可选择:目录播放、乱序播放、隨机播放、单张播放、单張重复、目录重复

图片播放持续时间:

遥控器(imer)键控制面板上 © , 然后进行图片播放持续时间选择。

可选择:5秒、10秒、20秒

√注意:

• 不能保证所有的USB设备都能被正确识别使用。

# USB 视频播放

- 1 按遥控器上输入源键显示输入源选单。 按指示▲▼指示键选择输入源(图示),然后 按 ▶指示键盘和 OK 键选择USB输入。
- 2 进入USB文件夹, 选择视频, 进行播放。

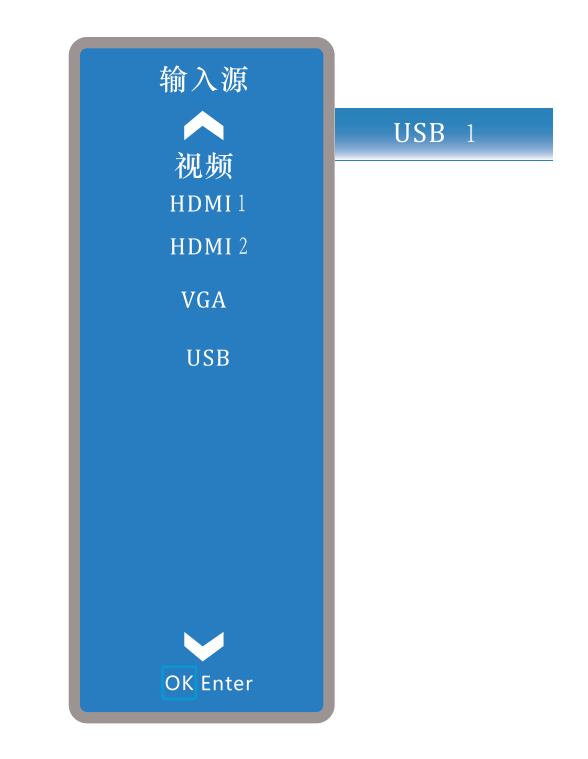

### 清洁投影机镜头

#### 在清洁之前拔掉交流电源线。

将非研磨性的镜头清洁剂涂抹在一块干净的 布上,然后轻轻擦拭镜头,或使用镜头清洁 纸或商用吹风机清洁镜头。避免使用过多的 化学制品会划伤镜头。 清洁剂。研磨性清洁剂、溶剂或其它粗糙的

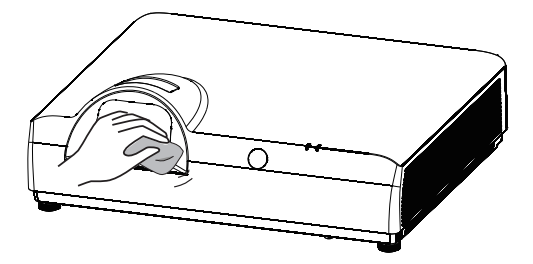

### 清洁投影机机壳

在清洁之前拔掉交流电源线。

用于净的软布轻轻擦拭投影机表面。当污垢严重 时, 使用少量的中性清洁剂涂于一块柔软于净的 布上, 轻轻擦拭。避免使用过多的清洁剂。研磨 性清洁剂、溶剂或其它粗糙的化学制品会划伤 机壳表面。

灰尘堆积或被划伤。 当不使用投影机时, 将投影机放进便携包中, 以免

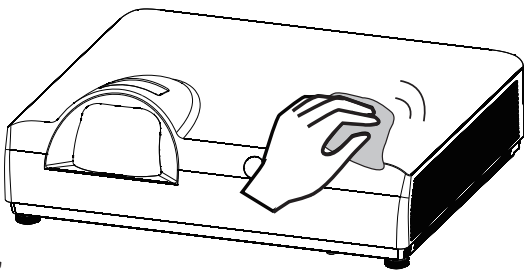

#### **清洁滤网**

滤网用于防止投影机内部镜头组件的表面堆积灰尘。如果滤网被灰尘等堵塞,将降低冷却风 扇的效力, 从而导致投影机内部热量聚集, 缩短投影机的使用寿命。如果"清洁滤网"图标在 屏幕上出现则应立即清洁滤网或更换滤网。

请按下列步骤清洁滤网:

- 关闭投影机,从电源插座拔下交流电源线。 1
- 翻转投影机并移除滤网。  $\mathcal{P}$
- 用刷子轻轻清洁滤网。 3
- $\mathcal A$  将滤网重新装好

注意

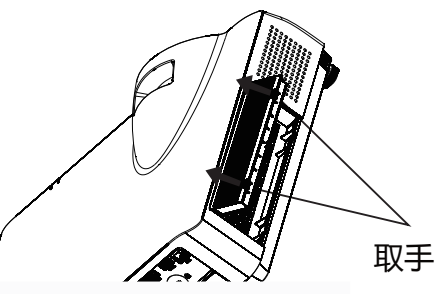

用手指勾住滤 网扣, 取出防 尘网。

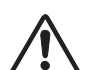

取下滤网后,不要操作投影机。否则, 灰尘将附 着在镜头组件上,有损图像质量。

切勿将小物件放入通风口。否则,可能会导致投影 机ݻஞ。

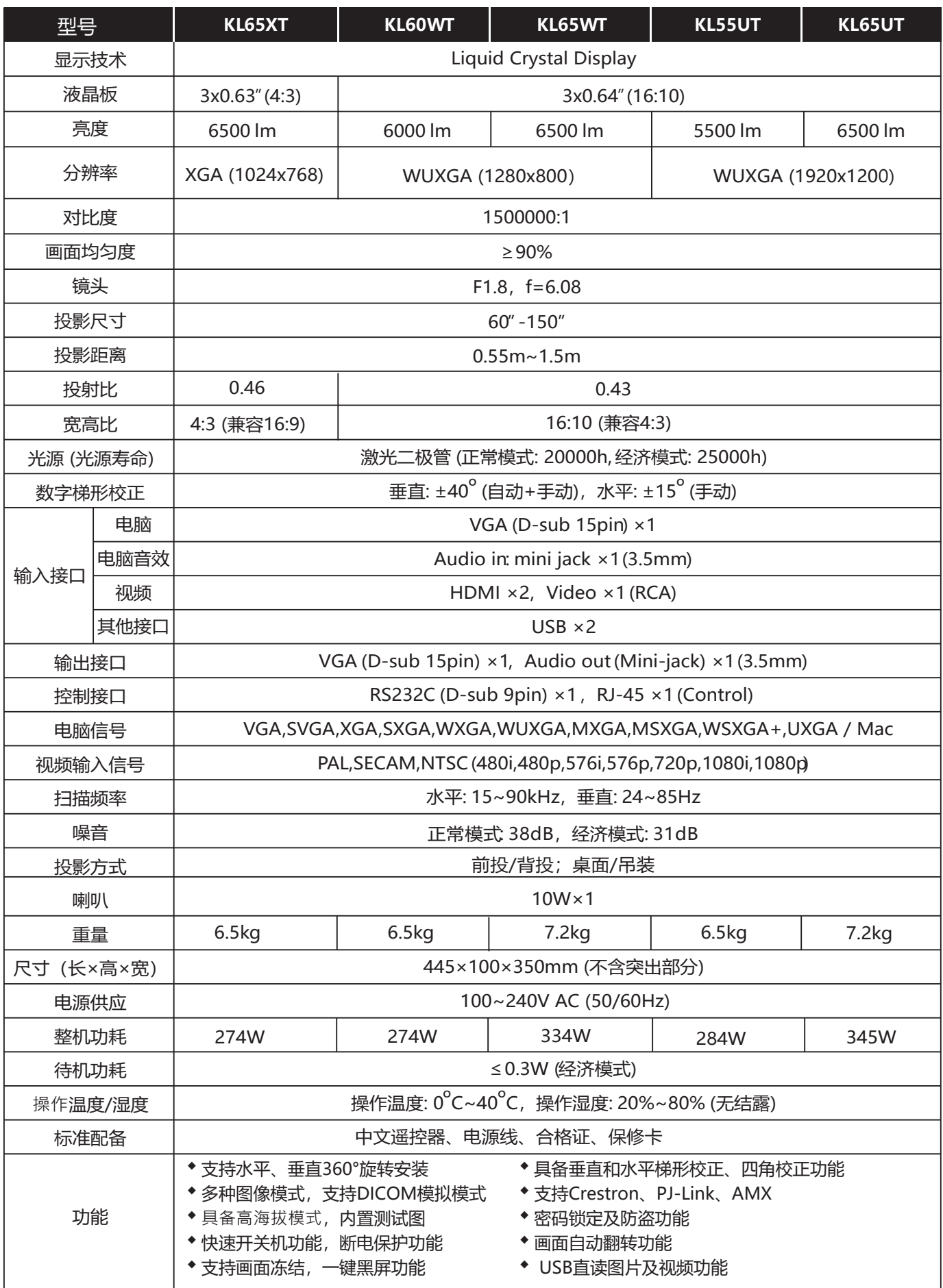

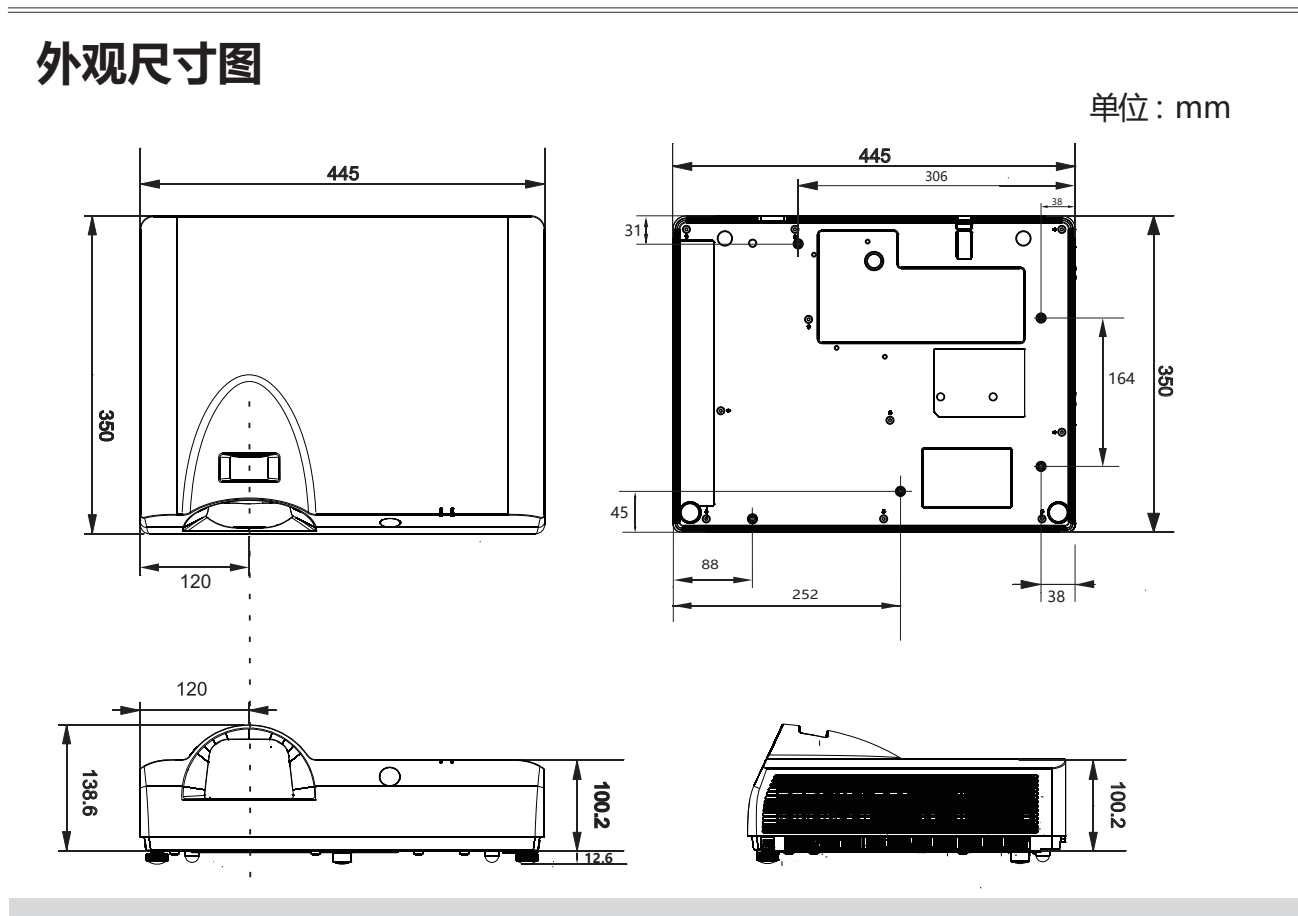

# 吊装支架的安全措施

● 吊装支架的安装工作应该由持有资格的技术人员完成。

● 即使在保修期间,不是从特许经销商购买的吊装支架,在使用时造成的危害和损坏制造商 概不负责。

- 请立即取下不使用的吊装支架。
- 确保使用扭力螺丝刀, 切勿使用电动螺丝刀或冲击式螺丝刀。
- 有关详细信息, 请参阅随吊装支架附带的使用操作指南。
- 附件和单独出售的部件的型号如有变更恕不另行通知。

● 确保吊顶安装组件上的螺丝不会接触到天花板上的金属零件材料(金属板条、电线或线路板), 否则可能会引起火灾。

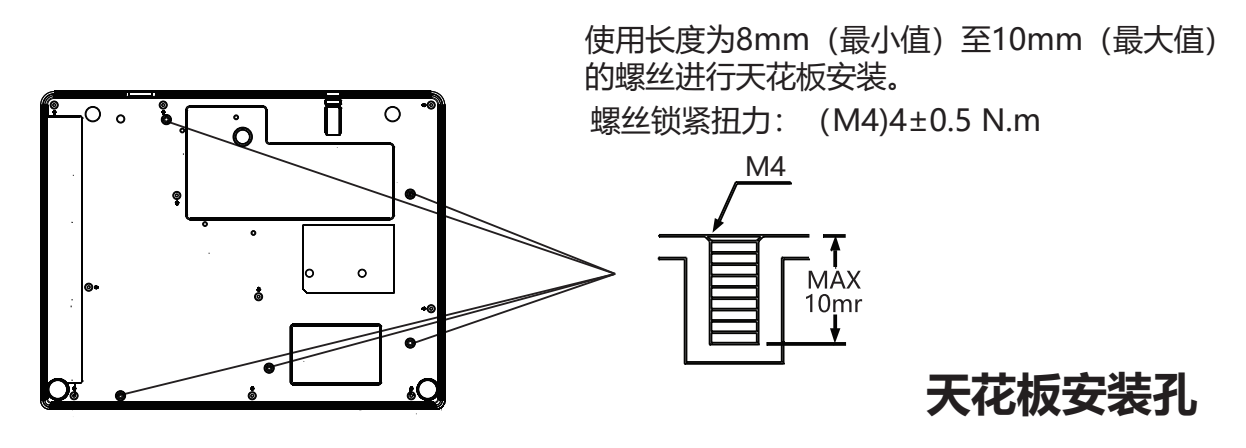

# 可接受输入信号\*1

# Video信号

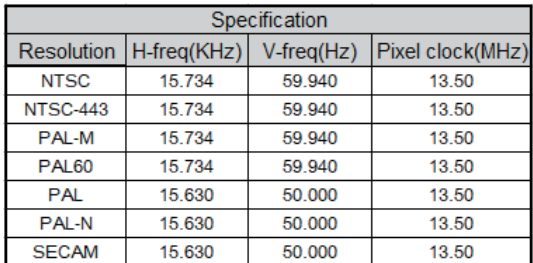

# **HDMI和DVI**

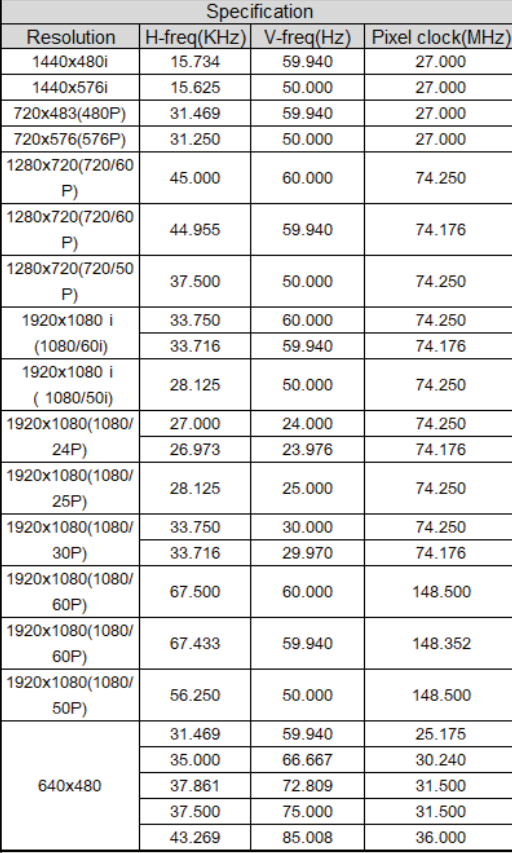

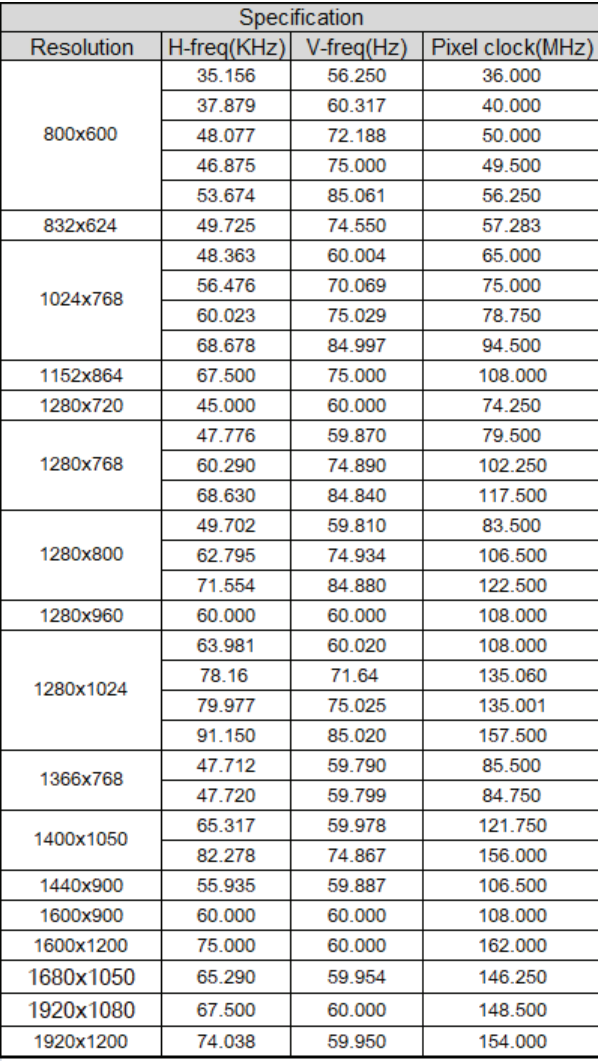

# 可接受输入信号\*2 VGA信号

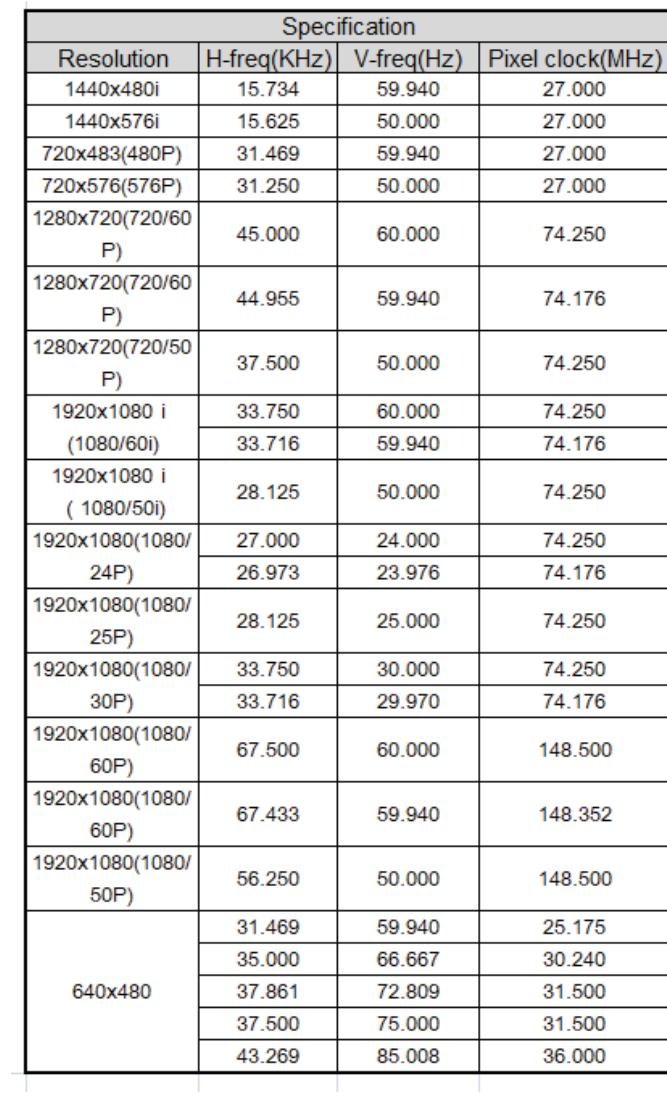

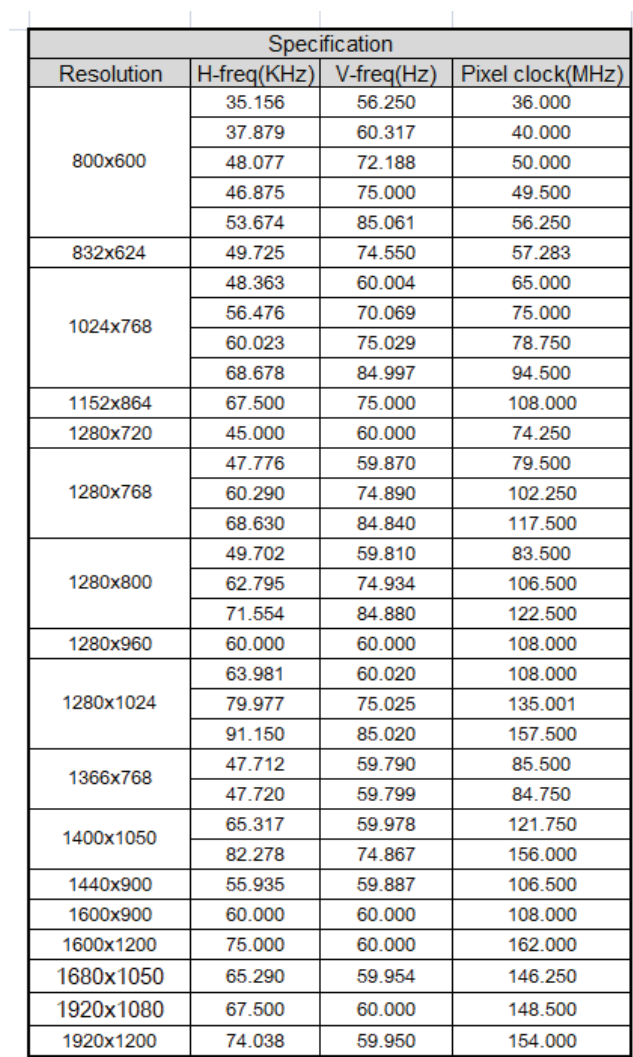

### 注意

- 当输入非表格内信号时, 图像可能 无法正常显示。
- 当输入信号的银幕分辨率与面板的 不同时,该信号将不以其初始分辨 率显示。文字和线条可能会变形。

# 指示灯和投影机状态

检查指示灯,以了解投影机状态。

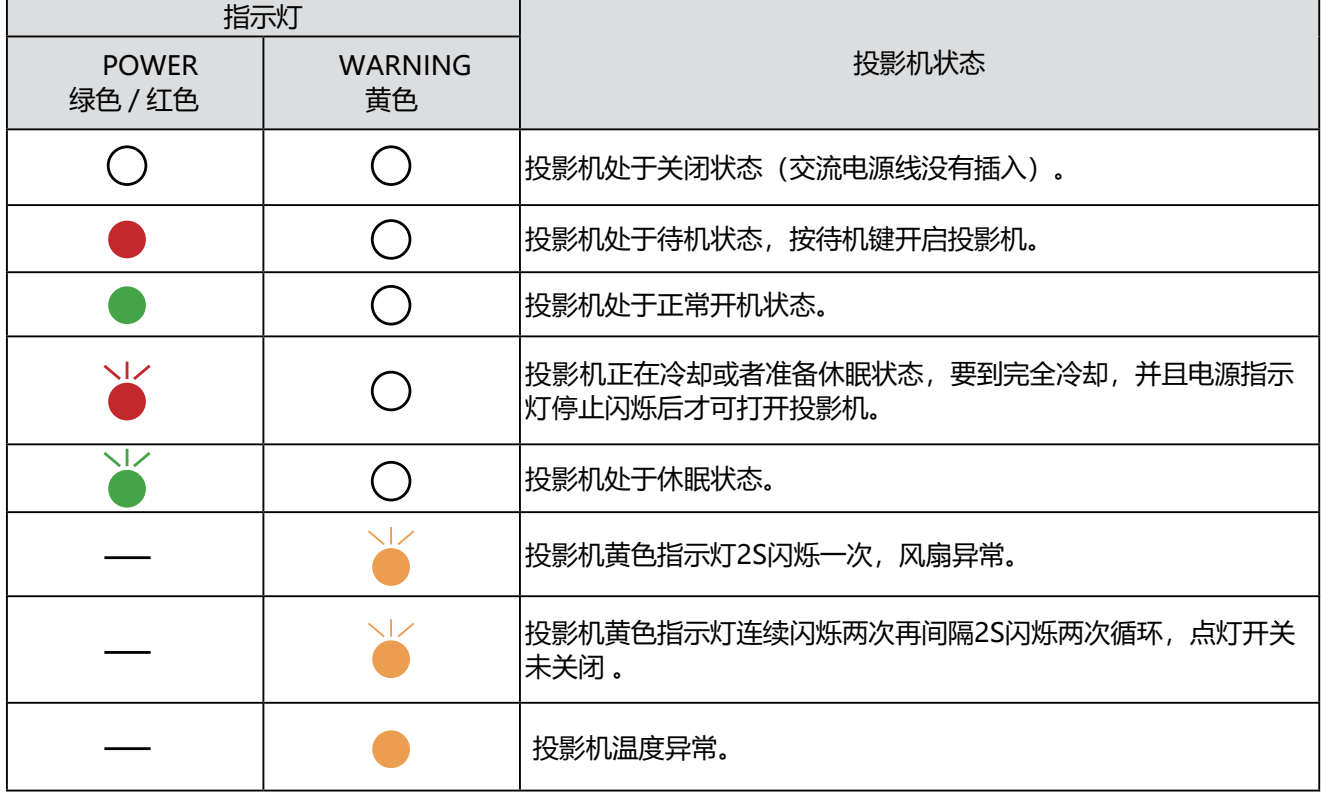

○ : 关

 $\frac{1}{2}$ 

 $\frac{1}{2}$ 

 $\overline{\phantom{a}}$ 

- : 红色常亮
- $\frac{1}{2}$ : 红色闪烁
	- : 绿色常亮
		- : 绿色闪烁
	- : 黄色常亮
		- : 黄色闪烁
		- 与该指示灯状态无关

RS232控制方式

1. 串口连接

### 1.1 端口设置项目

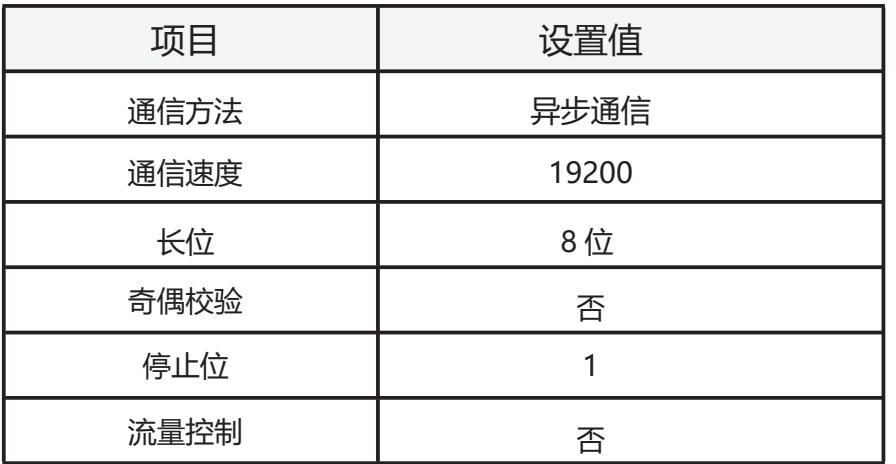

1.2连线方式

只能使用 RS232 串行交叉电缆连接 PC 和投影机。

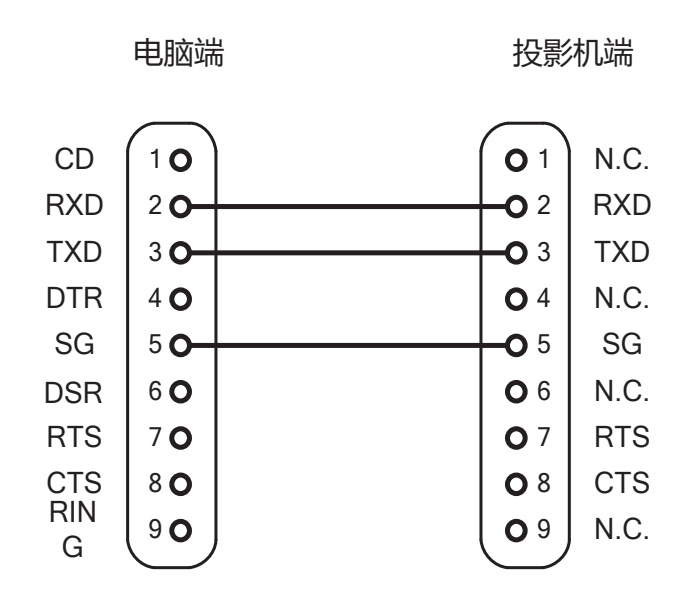

1. 串口命令:

区分大小写, 且每个命令以 [CR] (回车键)为结束符。

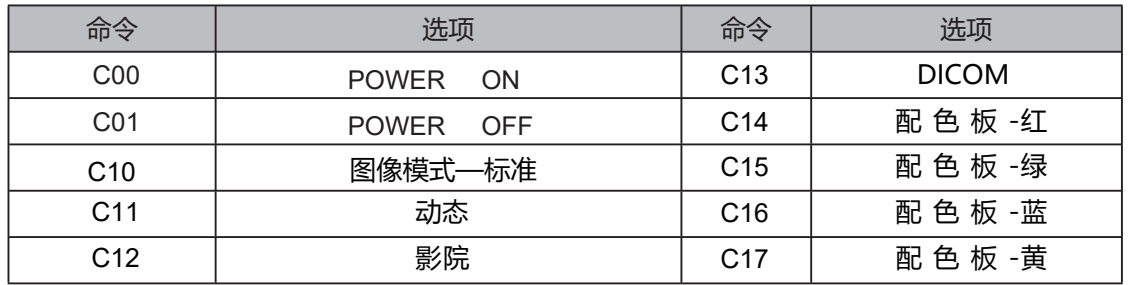

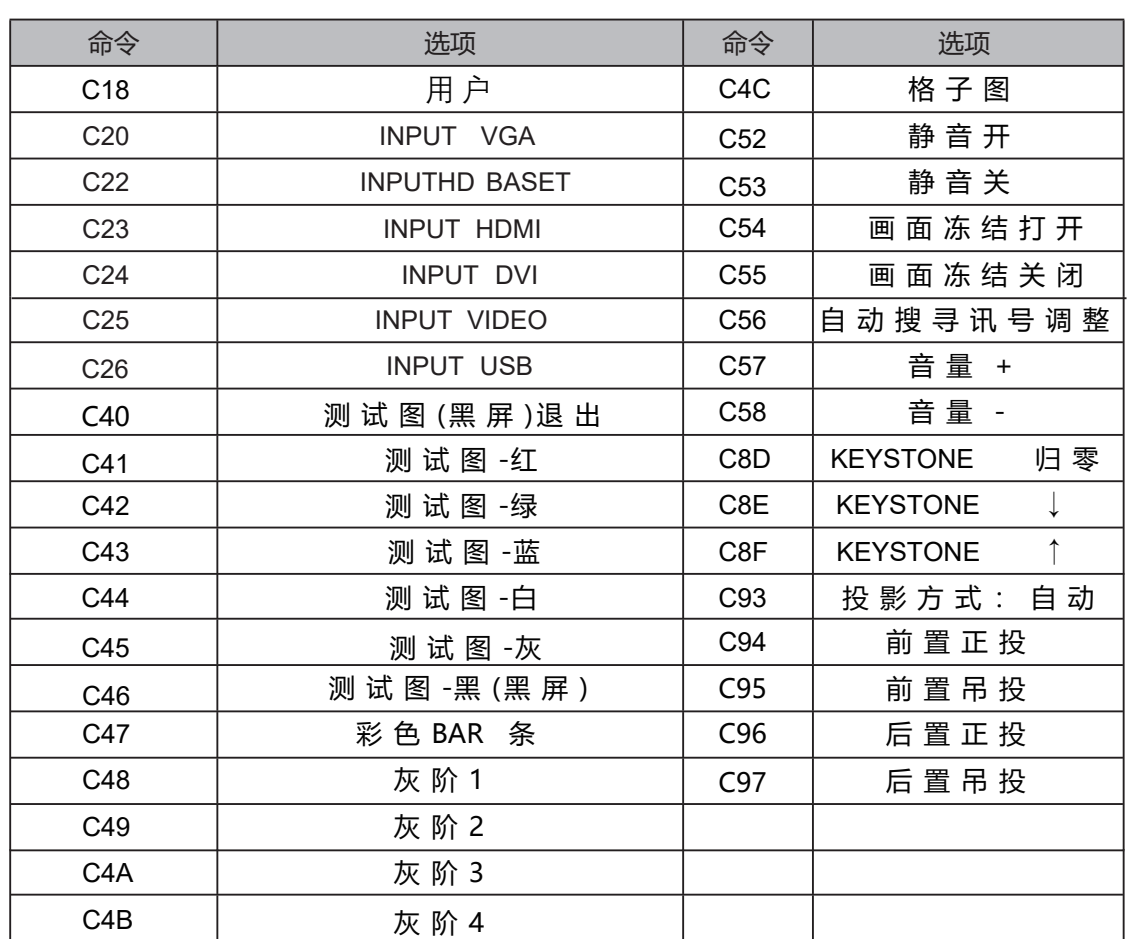

# 故障检测

在请求经销商或维修中心帮助之前,请再次检查下列各项:

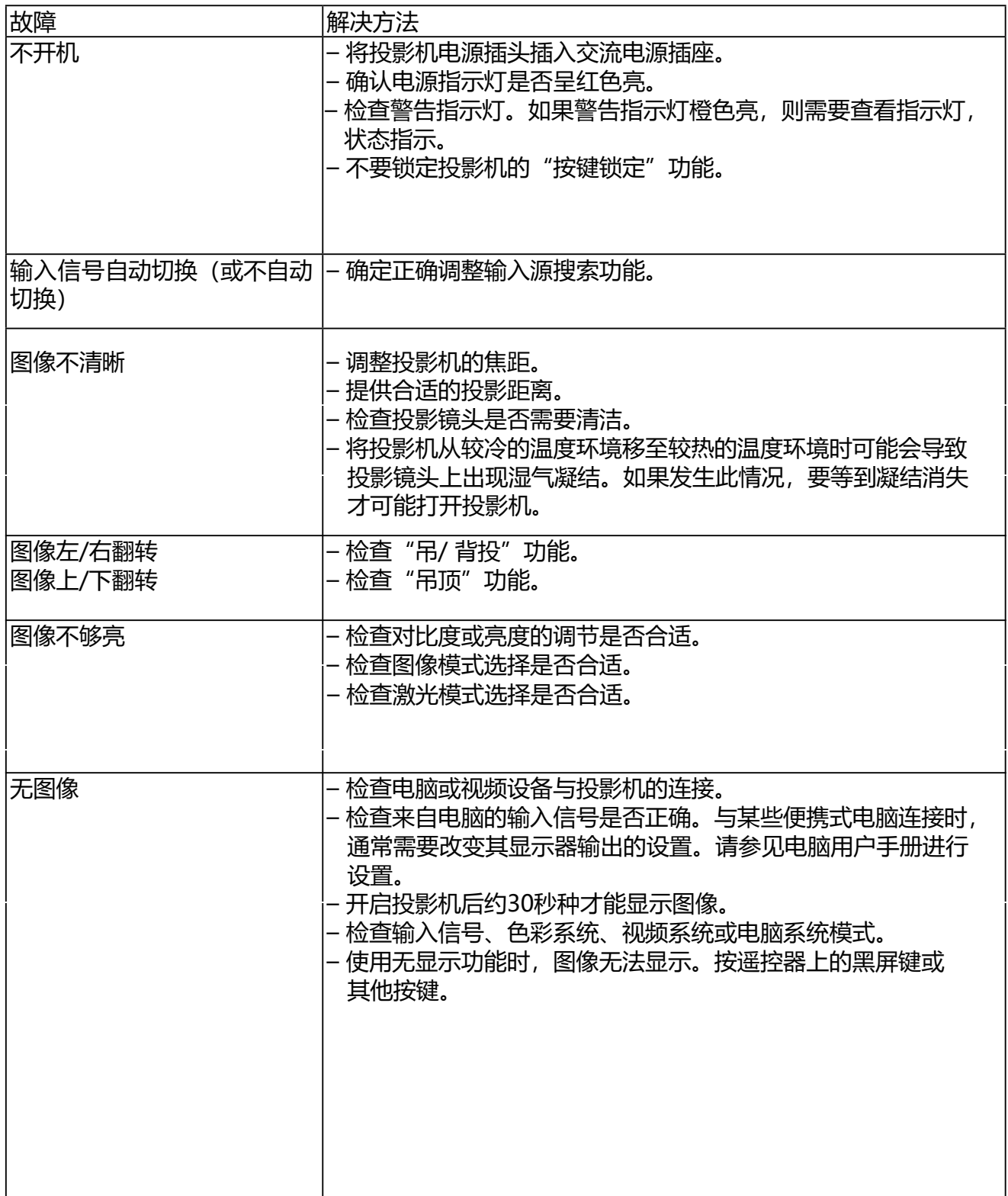

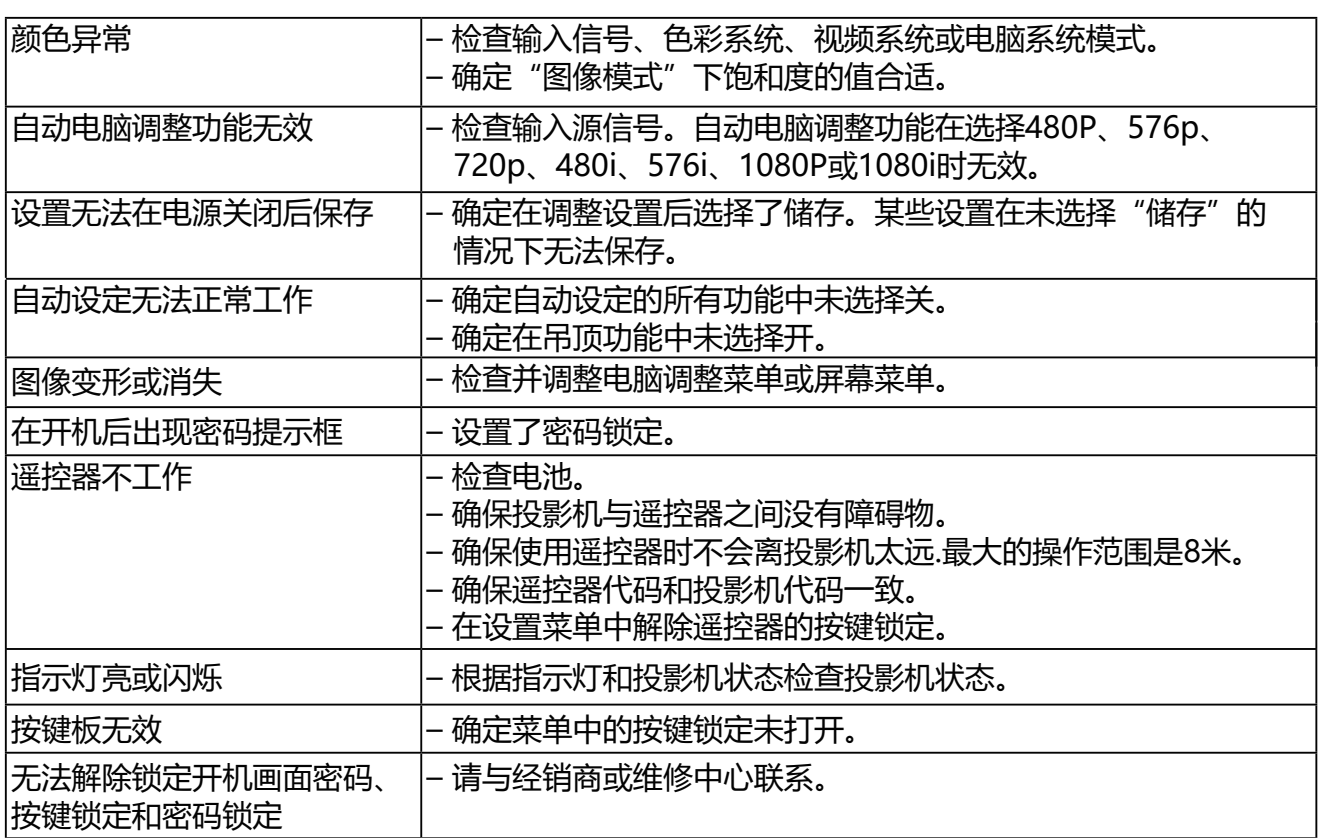

- 确保将投影机正确连接至外围设备。

- 确保将所有设备连接至交流电源插座, 并且电源已经开启。

- 如果投影机无法投影所连接电脑的图像, 请重新启动电脑。

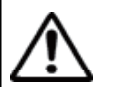

警告: 本投影机操作时使用高压。请勿打开机壳。 如遵循上述方法操作后,问题仍然存在,请联系销售商或维修中心。请告知型号并说 明问题。我们会告知您如何获得维修。